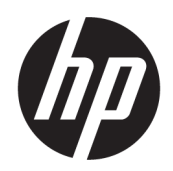

Benutzerhandbuch

#### ZUSAMMENFASSUNG

Dieses Handbuch enthält technische Daten und Informationen über Merkmale des Monitors, zum Einrichten des Monitors und zum Verwenden des Monitors.

### Rechtliche Hinweise

© Copyright 2021 HP Development Company, L.P.

HDMI, das HDMI Logo und High-Definition Multimedia Interface sind Marken oder eingetragene Marken der HDMI Licensing LLC. Windows ist eine eingetragene Marke oder Marke der Microsoft Corporation in den USA und/oder anderen Ländern. USB Type-C® und USB-C® sind eingetragene Marken von USB Implementers Forum. DisplayPort™, das DisplayPort™ Logo und VESA® sind Marken oder eingetragene Marken der Video Electronics Standards Association (VESA) in den USA und anderen Ländern.

HP haftet – ausgenommen für die Verletzung des Lebens, des Körpers, der Gesundheit oder nach dem Produkthaftungsgesetz – nicht für Schäden, die fahrlässig von HP, einem gesetzlichen Vertreter oder einem Erfüllungsgehilfen verursacht wurden. Die Haftung für grobe Fahrlässigkeit und Vorsatz bleibt hiervon unberührt. Inhaltliche Änderungen dieses Dokuments behalten wir uns ohne Ankündigung vor. Die Informationen in dieser Veröffentlichung werden ohne Gewähr für ihre Richtigkeit zur Verfügung gestellt. Insbesondere enthalten diese Informationen keinerlei zugesicherte Eigenschaften. Alle sich aus der Verwendung dieser Informationen ergebenden Risiken trägt der Benutzer. Die Herstellergarantie für HP Produkte wird ausschließlich in der entsprechenden, zum Produkt gehörigen Garantieerklärung beschrieben. Aus dem vorliegenden Dokument sind keine weiter reichenden Garantieansprüche abzuleiten.

#### Produktmitteilung

In diesem Handbuch werden Merkmale und Funktionen beschrieben, welche die meisten Modelle aufweisen. Einige dieser Merkmale und Funktionen sind möglicherweise bei Ihrem Produkt nicht verfügbar. Um auf das aktuellste Benutzerhandbuch zuzugreifen, gehen Sie auf <http://www.hp.com/support>und folgen Sie den Anweisungen, um Ihr Produkt zu finden. Wählen Sie dann Handbücher.

Erste Ausgabe: September 2021

Dokumentennummer: M84596-041

# Informationen zu diesem Handbuch

Dieses Handbuch enthält technische Daten und Informationen über Merkmale des Monitors, zum Einrichten des Monitors und zum Verwenden der Software. Je nach Modell verfügt Ihr Monitor möglicherweise nicht über alle in diesem Handbuch enthaltenen Funktionen.

- $\triangle$  VORSICHT! Zeigt eine gefährliche Situation an, die, wenn sie nicht vermieden wird, zu einer schweren Verletzung oder zum Tod führen könnte.
- ACHTUNG: Zeigt eine gefährliche Situation an, die, wenn nicht vermieden, zu kleineren oder mäßigen Verletzungen führen könnte.
- WICHTIG: Enthält Informationen, die als wichtig einzustufen sind, aber nicht auf Gefahren hinweisen (z. B. Nachrichten, die mit Sachschäden zu tun haben). Warnt den Benutzer davor, dass es zu Datenverlust oder Beschädigungen an Hardware oder Software kommen kann, wenn ein Verfahren nicht genau wie beschrieben eingehalten wird. Enthält auch wichtige Informationen, die ein Konzept oder die Erledigung einer Aufgabe erläutern.
- <sup>2</sup>/ HINWEIS: Enthält weitere Informationen zum Hervorzuheben oder Ergänzen wichtiger Punkte des Haupttextes.
- $\frac{1}{2}$ : TIPP: Bietet hilfreiche Tipps für die Fertigstellung einer Aufgabe.

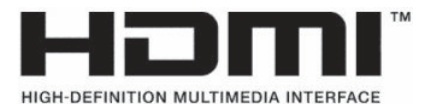

Dieses Produkt enthält HDMI Technologie.

# Inhaltsverzeichnis

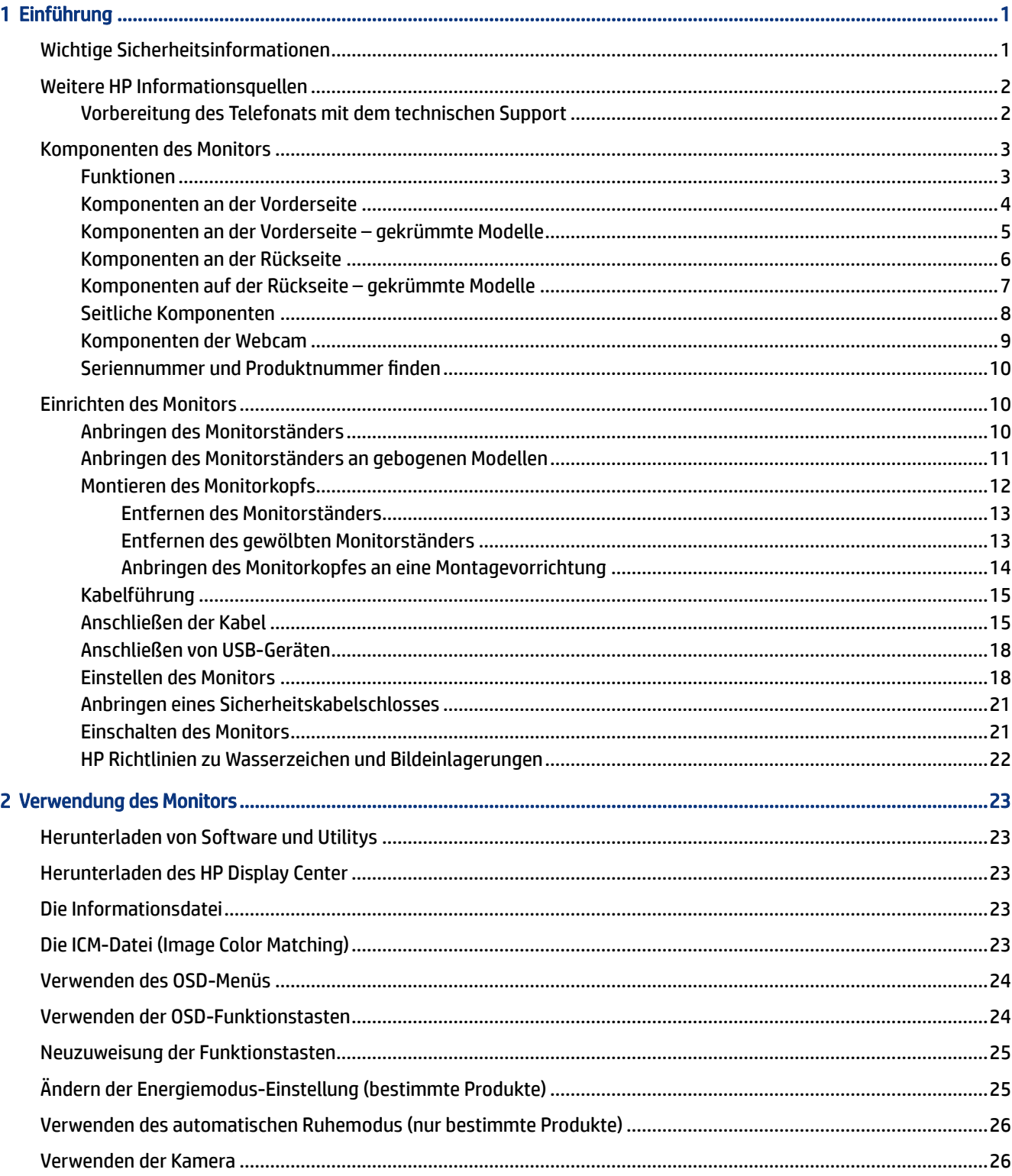

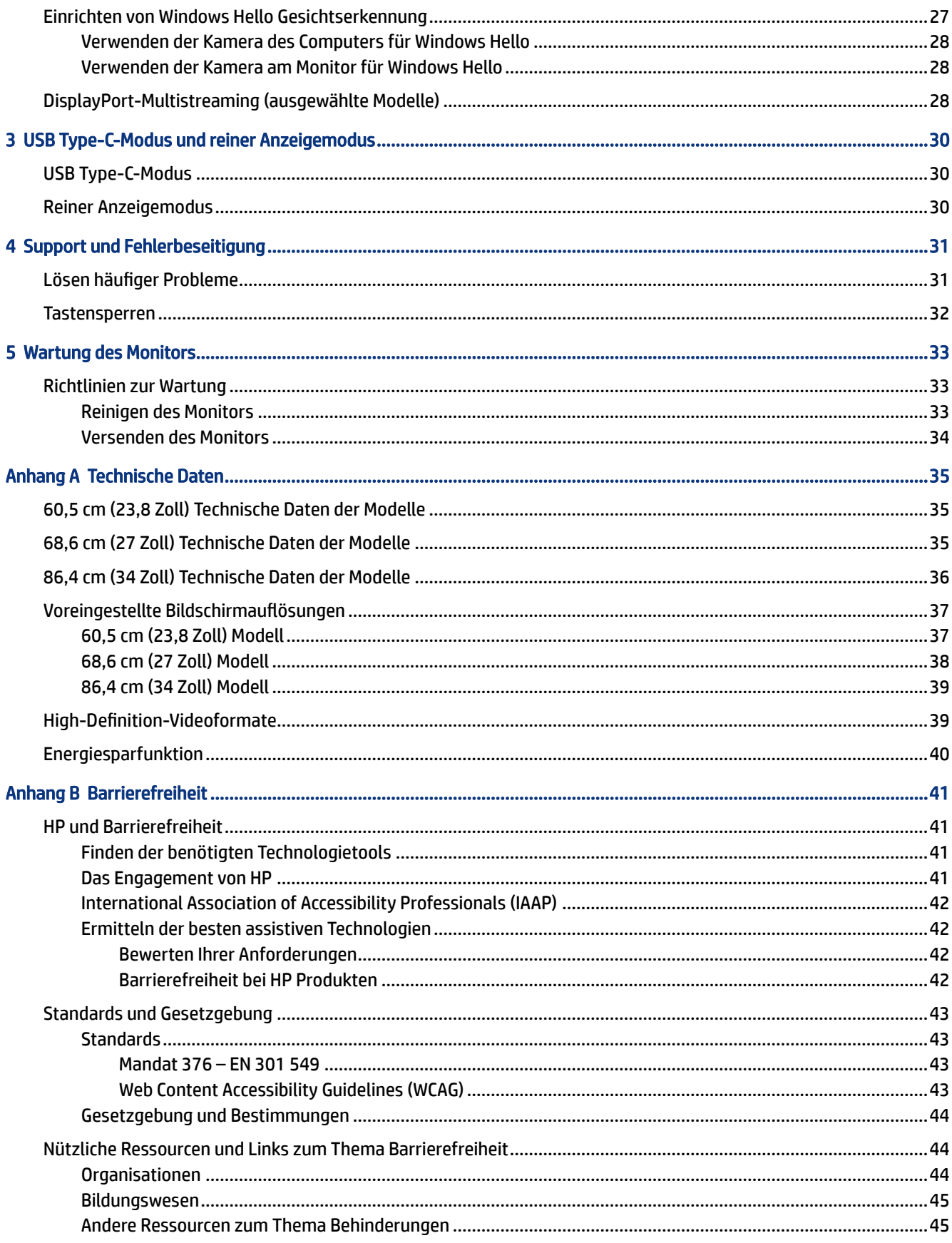

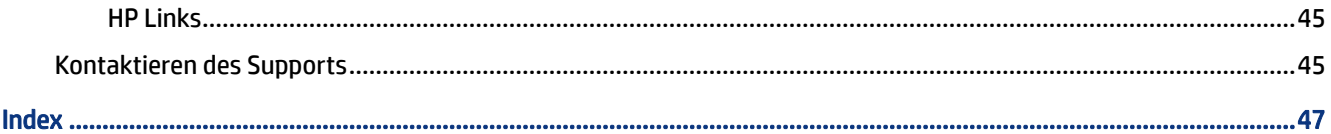

# <span id="page-6-0"></span>1 Einführung

In diesem Kapitel erfahren Sie mehr über Sicherheitsinformationen und wo Sie zusätzliche HP-Ressourcen finden.

# Wichtige Sicherheitsinformationen

Im Lieferumfang des Monitors ist ein Netzkabel enthalten. Wenn Sie ein anderes Kabel verwenden, achten Sie darauf, dass Sie es an eine geeignete Stromquelle anschließen und dass es die richtigen Anschlüsse aufweist. Informationen darüber, welches Netzkabel Sie mit dem Monitor verwenden müssen, finden Sie in den *Produktmitteilungen* in Ihrer Dokumentation.

- △ VORSICHT! So verringern Sie die Gefahr von Stromschlägen und Geräteschäden:
	- Stecken Sie das Netzkabel in eine Netzsteckdose, die jederzeit leicht zugänglich ist.
	- Falls das Netzkabel über einen Stecker mit Erdungskontakt verfügt, stecken Sie das Kabel in eine geerdete Netzsteckdose.
	- Wenn Sie den Computer vom Stromnetz trennen, ziehen Sie das Netzkabel aus der Netzsteckdose. Zum Trennen der Stromzufuhr ziehen Sie das Netzkabel am Stecker ab.

Stellen Sie aus Sicherheitsgründen keine Gegenstände auf Netzkabel oder andere Kabel. Achten Sie auf die sorgfältige Verlegung aller an den Monitor angeschlossenen Kabel, damit niemand auf die Kabel treten, an ihnen ziehen, sich in ihnen verfangen oder über sie stolpern kann.

Um das Risiko schwerer Verletzungen zu reduzieren, lesen Sie das *Handbuch für sicheres und angenehmes Arbeiten*, das Sie zusammen mit den Benutzerhandbüchern erhalten haben. Darin werden die sachgerechte Einrichtung des Arbeitsplatzes sowie die richtige Haltung und gesundheitsbewusstes Arbeiten für Computerbenutzer beschrieben. Das *Handbuch für sicheres und angenehmes Arbeiten* enthält auch wichtige Informationen zur elektrischen und mechanischen Sicherheit. Das *Handbuch für sicheres und angenehmes Arbeiten* ist auch im Internet erhältlich unter [http://www.hp.com/ergo.](http://www.hp.com/ergo)

WICHTIG: Schließen Sie zum Schutz des Monitors und des Computers alle Netzkabel für den Computer und die Peripheriegeräte (z. B. Monitor, Drucker, Scanner) an ein Überspannungsschutzgerät wie eine Mehrfachsteckdose oder eine unterbrechungsfreie Stromversorgung (Uninterruptible Power Supply, UPS) an. Nicht alle Mehrfachsteckdosen bieten Überspannungsschutz; diese Funktion muss explizit auf der Mehrfachsteckdose angegeben sein. Verwenden Sie eine Mehrfachsteckdose, deren Hersteller bei einer eventuellen Beschädigung Ihres Geräts, die auf eine Fehlfunktion des Überspannungsschutzes zurückzuführen ist, Schadenersatz leistet.

Verwenden Sie für Ihren Monitor nur geeignetes Mobiliar in der richtigen Größe.

- $\triangle$  VORSICHT! Wenn Monitore in ungeeigneter Weise auf Anrichten, Bücherschränken, Regalen, Schreibtischen, Lautsprechern, Truhen oder Wagen platziert werden, können sie umfallen und Verletzungen verursachen.
- VORSICHT! Stabilitätsgefahr: Möglicherweise fällt das Gerät, was zu schweren Verletzungen oder zum Tod führen kann. Um Verletzungen vorzubeugen, befestigen Sie den Monitor gemäß den Montageanleitungen am Boden oder an der Wand.
- <span id="page-7-0"></span> $\triangle$  VORSICHT! Dieses Gerät eignet sich nicht für den Einsatz an Orten, an denen Kinder wahrscheinlich anwesend sind.
- $\mathbb{P}^*$  **HINWEIS:** Dieses Produkt ist zur Unterhaltung geeignet. Stellen Sie den Monitor in einer kontrolliert beleuchteten Umgebung auf, um Störungen durch Umgebungslicht und helle Oberflächen zu vermeiden, die zu störenden Spiegelungen auf dem Bildschirm führen können.

# Weitere HP Informationsquellen

Diese Tabelle hilft Ihnen dabei, Produktinformationen, Anleitungen und sonstige Informationen zu finden.

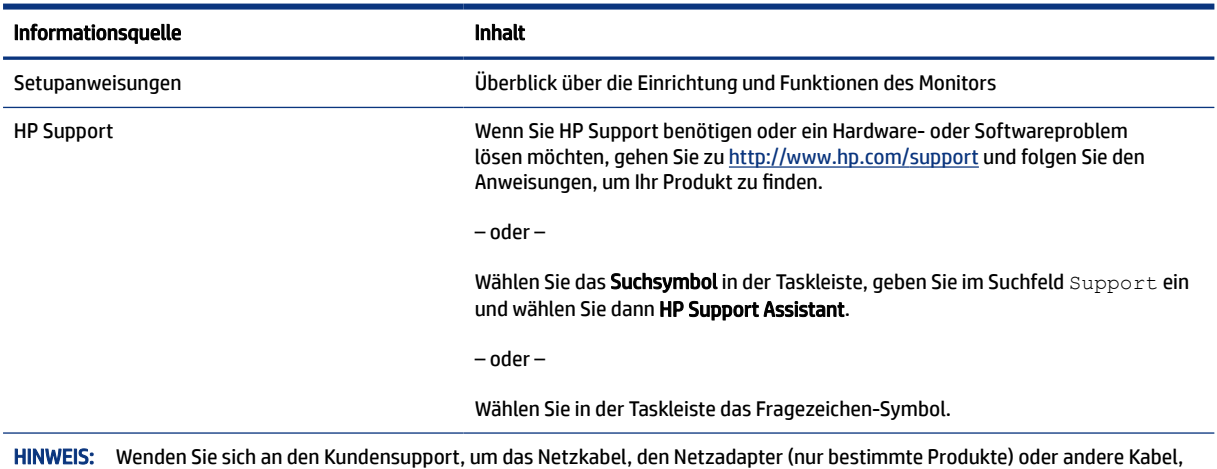

#### Tabelle 1-1 Zusätzliche Informationen

**HINWEIS:** Wenden Sie sich an den Kundensupport, um das Netzkabel, den Netzadapter (nur bestimmte Produkte) oder andere Kabel, die mit Ihrem Monitor geliefert wurden, zu ersetzen.

## Vorbereitung des Telefonats mit dem technischen Support

Verwenden Sie diese Informationen, um ein Problem zu beheben.

Wenn Sie ein Problem nicht mit [Support und Fehlerbeseitigung](#page-36-0) auf Seite 31 lösen können, kann ein Anruf beim technischen Support zusätzliche Hilfe bieten. Halten Sie bei einem Anruf folgende Informationen bereit:

- Modellnummer des Monitors
- Seriennummer des Monitors
- Kaufdatum auf der Rechnung
- Bedingungen, unter denen das Problem aufgetreten ist
- Erhaltene Fehlermeldungen
- Hardwarekonfiguration
- Name und Version der verwendeten Hard- und Software

# <span id="page-8-0"></span>Komponenten des Monitors

Der Monitor verfügt über Top-Funktionen. Dieser Abschnitt enthält Informationen zu den Komponenten, dazu, wo sie sich befinden, und wie sie funktionieren.

### Funktionen

Je nach Modell Ihres Monitors enthält er möglicherweise die folgenden Funktionen:

#### Display-Merkmale

- 60,5 cm (23,8 Zoll) sichtbarer diagonaler Bildschirmbereich mit einer Auflösung von 1920 x 1080 sowie Unterstützung geringerer Auflösungen im Vollbildmodus; umfasst eine benutzerdefinierte Skalierung für maximale Bildgröße, bei der das ursprüngliche Seitenverhältnis erhalten bleibt
- 68,6 cm (27 Zoll) sichtbarer diagonaler Bildschirmbereich mit einer Auflösung von 2560 x 1440 sowie Unterstützung geringerer Auflösungen im Vollbildmodus; umfasst eine benutzerdefinierte Skalierung für maximale Bildgröße, bei der das ursprüngliche Seitenverhältnis erhalten bleibt
- 86,4 cm (34 Zoll) sichtbarer diagonaler Bildschirmbereich mit einer Auflösung von 3440 × 1440 sowie Unterstützung geringerer Auflösungen im Vollbildmodus; umfasst eine benutzerdefinierte Skalierung für maximale Bildgröße, bei der das ursprüngliche Seitenverhältnis erhalten bleibt
- Flüssigkristallanzeige (LCD) mit aktiver Matrix und In-Plane-Switching (IPS) (ausgewählte Modelle)
- Flüssigkristallanzeige (LCD) mit aktiver Matrix und vertikaler Ausrichtung (VA) (ausgewählte Modelle)
- Breiter Farbumfang zur Abdeckung des sRGB-Farbraums
- Spiegelfreier Bildschirm mit LED-Hintergrundbeleuchtung
- Weiter Betrachtungswinkel zum Arbeiten im Sitzen oder Stehen und bei seitlichem Positionswechsel
- Neige- und Schwenkfunktionen sowie Höhenregulierung
- Funktion zum Drehen des Monitorkopfs vom Quer- in das Hochformat (nur bei bestimmten Modellen)
- Vier On-Screen Display (OSD)-Tasten, wobei drei für die schnelle Auswahl der am häufigsten verwendeten Vorgänge neu konfiguriert werden können
- On-Screen Display (OSD)-Menü in mehreren Sprachen zum bequemen Einrichten und Optimieren des Bildschirms
- Energiesparfunktion für einen verringerten Stromverbrauch
- Öffnung für die Diebstahlsicherung an der Monitorrückseite zur Aufnahme eines optionalen Kabelschlosses
- Kabelmanagementkomponente zur Kabelverlegung

#### Anschlüsse

- DisplayPort™ Videoeingang
- DisplayPort-Aus-Anschluss (nur bei bestimmten Modellen)
- HDMI Videoeingang (High-Definition Multimedia Interface™)
- Combo-Buchse für den Audioausgang (Kopfhörer)/Audioeingang (Mikrofon)
- <span id="page-9-0"></span>● USB Type-C<sup>®</sup> Anschluss
- USB-Hub mit einem USB Type-C Upstream-Port (Verbindung zum Computer) und vier USB-Downstream-Ports (Verbindung zu USB-Geräten)
- USB Type-C-Kabel mitgeliefert
- RJ-45-Netzwerkbuchse
- Plug-and-Play-fähig, wenn von Ihrem Betriebssystem unterstützt

#### Monitorständer

- Abnehmbarer Ständer für flexible Monitormontagelösungen
- HP Quick Release 2 Montagehalterung, um den Monitor mit einem einfachen Klick am Ständer zu befestigen und über die praktische Schiebeleiste wieder zu entfernen

HINWEIS: Sicherheits- und Zulassungsinformationen finden Sie in den *Produktmitteilungen* in Ihrer Dokumentation. Um auf das aktuellste Benutzerhandbuch zuzugreifen, gehen Sie auf <http://www.hp.com/support>und folgen Sie den Anweisungen, um Ihr Produkt zu finden. Wählen Sie dann Handbücher.

### Komponenten an der Vorderseite

Die Komponenten an der Vorderseite des Monitors können Sie anhand der Abbildung und der Tabelle identifizieren.

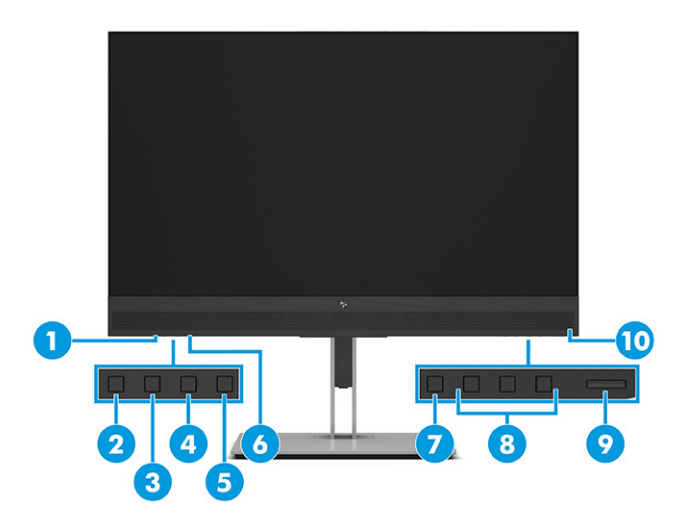

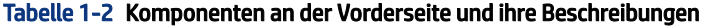

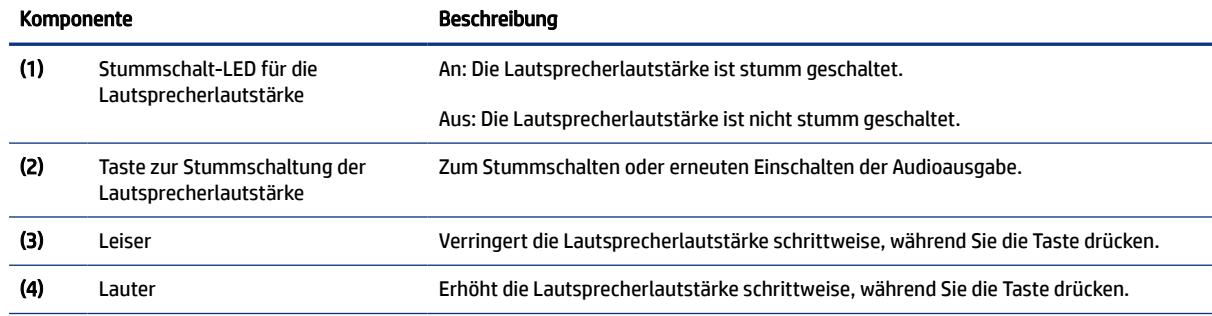

| Komponente |                               | Beschreibung                                                                                                    |  |
|------------|-------------------------------|----------------------------------------------------------------------------------------------------|--|
| (5)        | Mikrofon-Stummschaltung-Taste | Zum Stummschalten des Mikrofons.                                                                                                    |  |
| (6)        | Mikrofon-Stummschalt-LED      | An: Das Mikrofon ist stumm geschaltet.                                                                                                    |  |
|            |                               | Aus: Das Mikrofon ist nicht stumm geschaltet.                                                                                                    |  |
| (7)        | 0SD-Menü-Taste                | Drücken Sie diese Taste, um das OSD-Menü zu öffnen.                                                                                                    |  |
| (8)        | <b>OSD-Tasten</b>             | Wenn das OSD-Menü geöffnet ist, drücken Sie die Tasten, um durch das Menü zu<br>navigieren. Eine Beschreibung dieser Funktionen finden Sie in Verwenden der OSD- |  |
|            | (zuweisbar)                   | <b>Funktionstasten auf Seite 24.</b>                                                                                                    |  |
|            |                               | Sie können die Funktionstasten neu zuweisen, um eine schnelle Auswahl der<br>häufigsten Vorgänge zu ermöglichen. Siehe Neuzuweisung der Funktionstasten auf      |  |
|            |                               | Seite 25.                                                                                                    |  |
| (9)        | Netztaste                     | Zum Ein- und Ausschalten des Monitors.                                                                                                    |  |
| (10)       | Betriebsanzeige               | An: Der Monitor ist eingeschaltet.                                                                                                    |  |
|            |                               | Aus: Der Monitor ist ausgeschaltet.                                                                                                    |  |

<span id="page-10-0"></span>Tabelle 1-2 Komponenten an der Vorderseite und ihre Beschreibungen (Fortsetzung)

### Komponenten an der Vorderseite – gekrümmte Modelle

Um die Komponenten auf der Vorderseite des gebogenen Monitors zu identifizieren, verwenden Sie diese Abbildung und Tabelle.

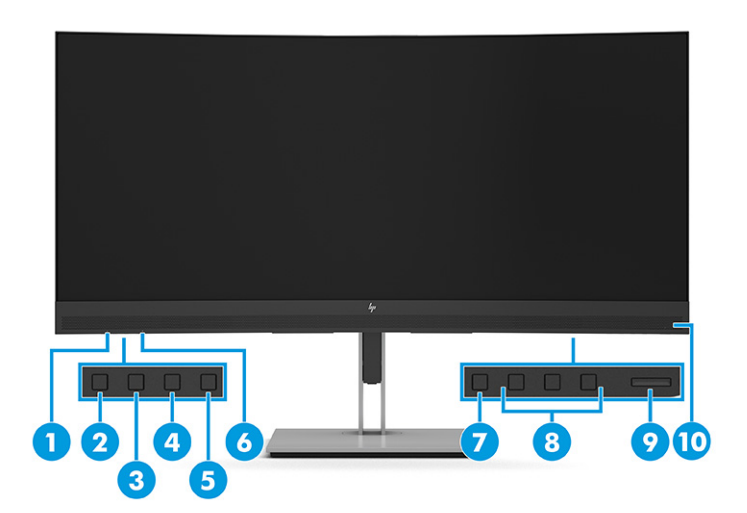

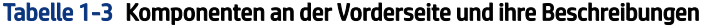

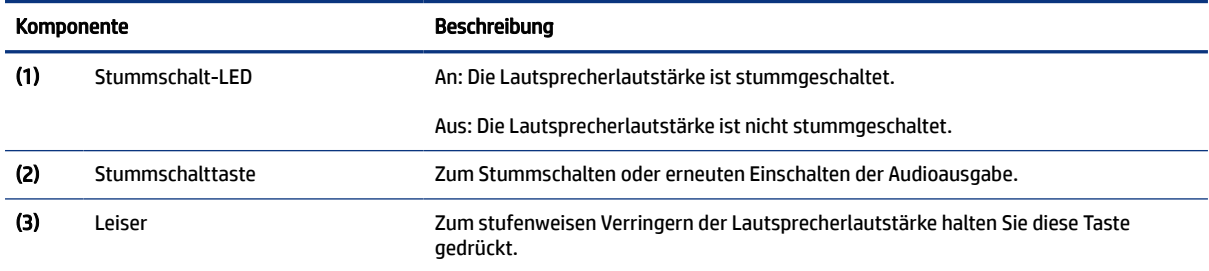

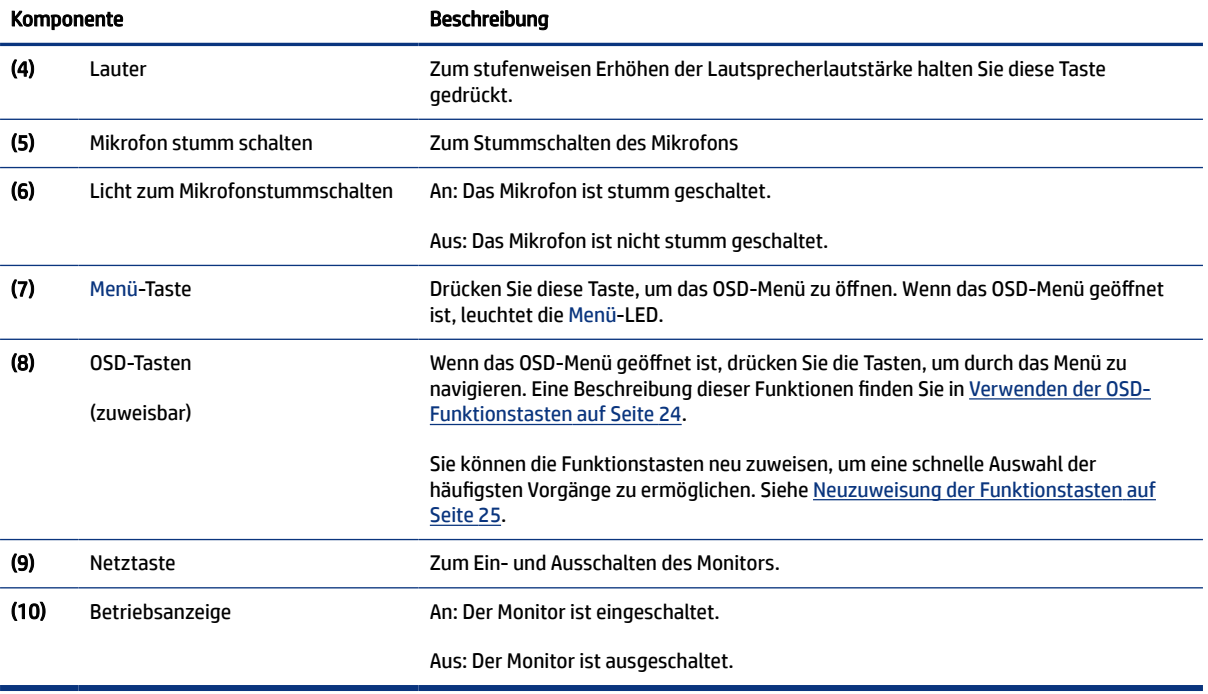

#### <span id="page-11-0"></span>Tabelle 1-3 Komponenten an der Vorderseite und ihre Beschreibungen (Fortsetzung)

## Komponenten an der Rückseite

Zur Identifizierung der Komponenten an der Rückseite des Monitors verwenden Sie diese Abbildung und diese Tabelle.

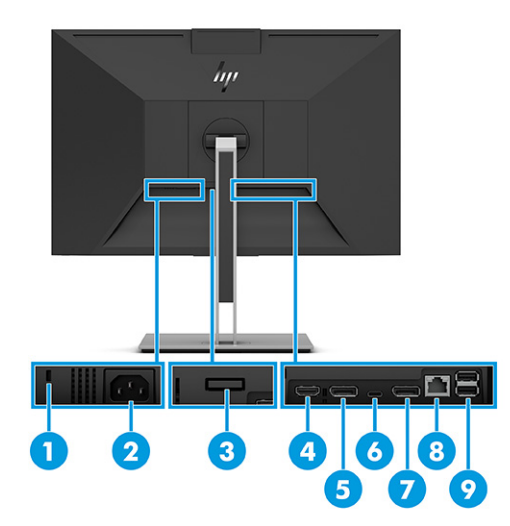

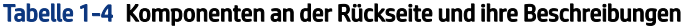

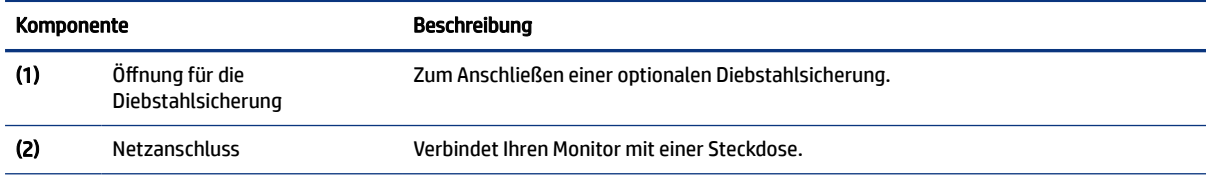

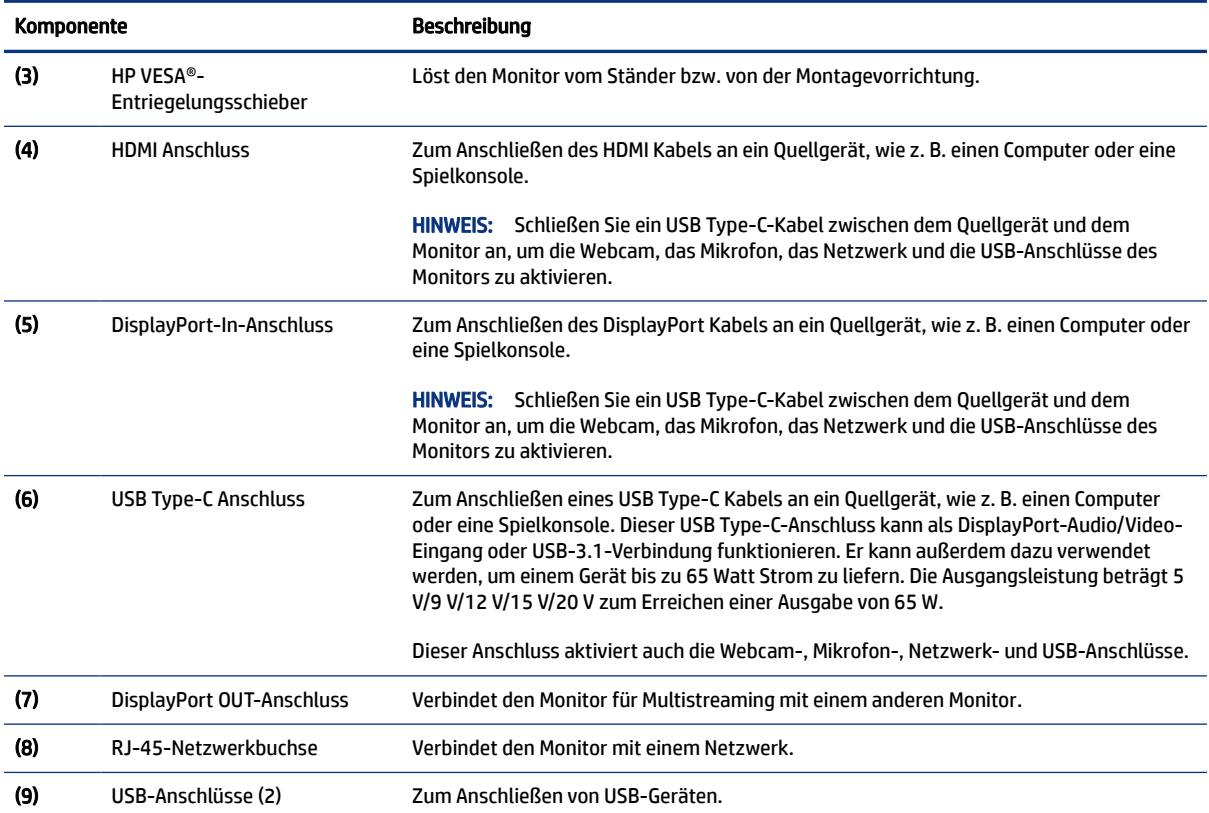

#### <span id="page-12-0"></span>Tabelle 1-4 Komponenten an der Rückseite und ihre Beschreibungen (Fortsetzung)

## Komponenten auf der Rückseite – gekrümmte Modelle

Zur Identifizierung der Komponenten an der Rückseite des Monitors verwenden Sie diese Abbildung und diese Tabelle.

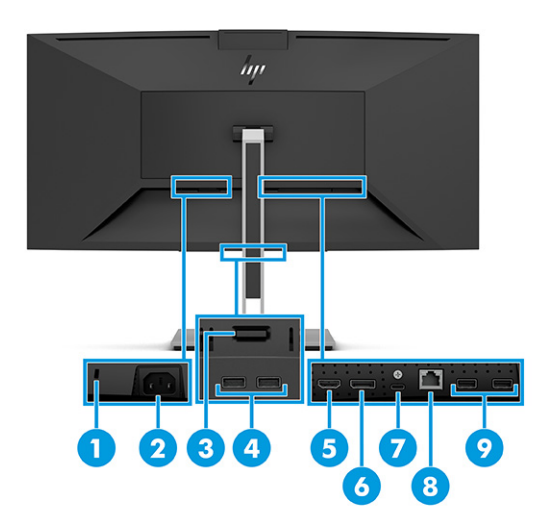

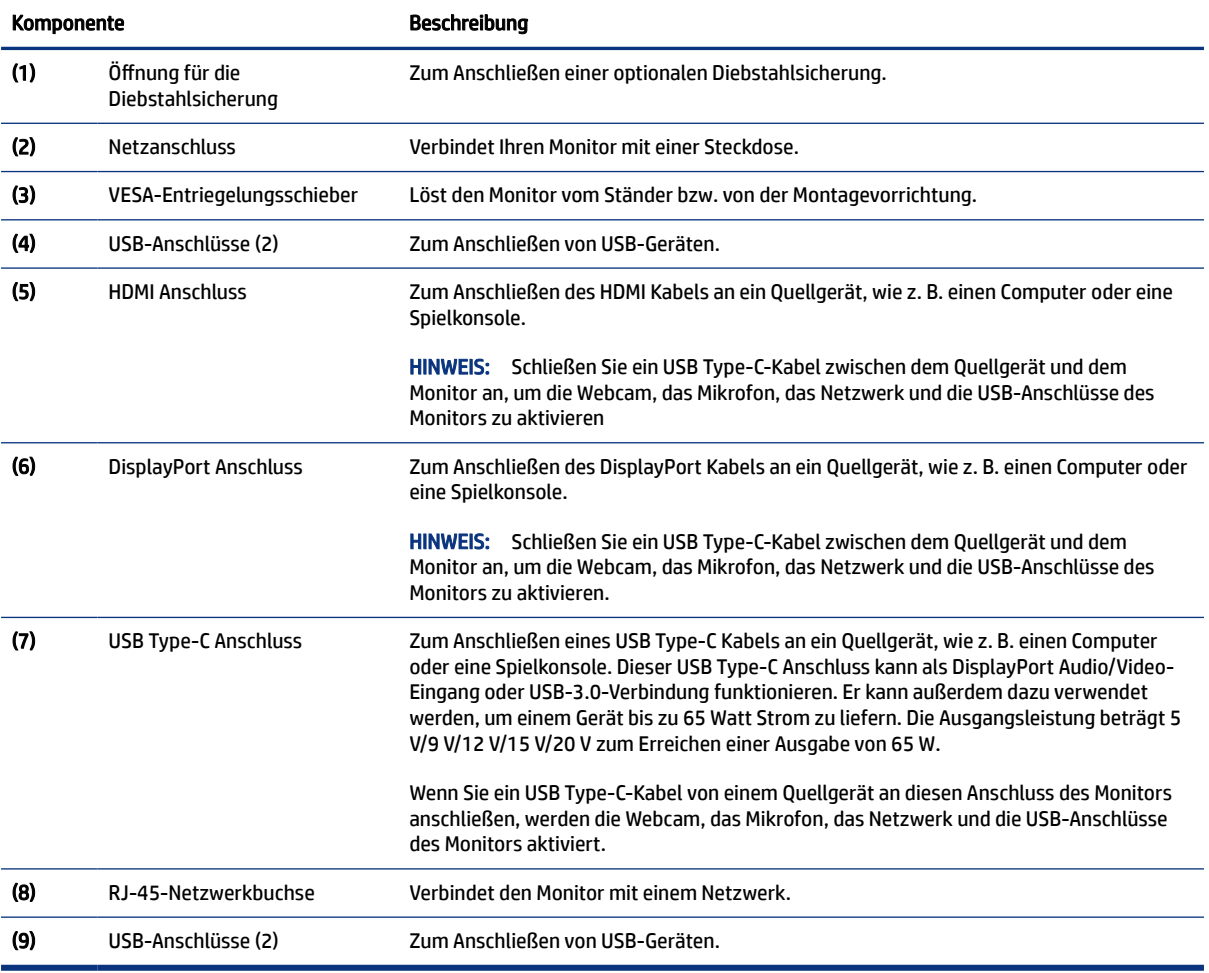

#### <span id="page-13-0"></span>Tabelle 1-5 Komponenten an der Rückseite und ihre Beschreibungen

## Seitliche Komponenten

Zur Identifizierung der Komponenten an der Seite des Monitors verwenden Sie diese Abbildung und Tabelle.

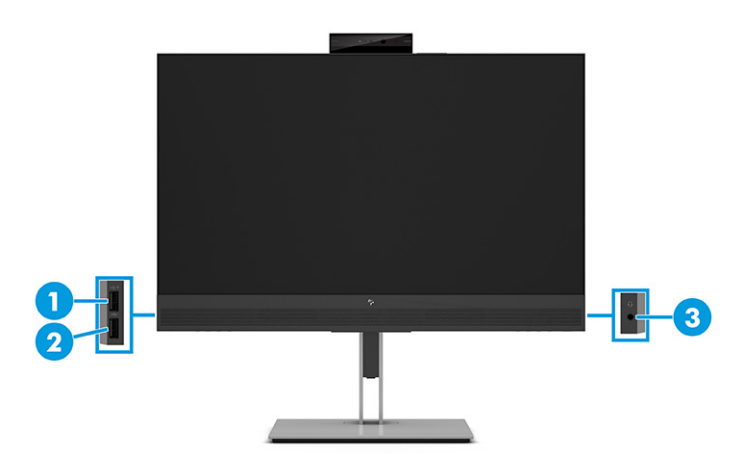

<span id="page-14-0"></span>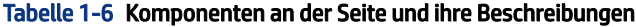

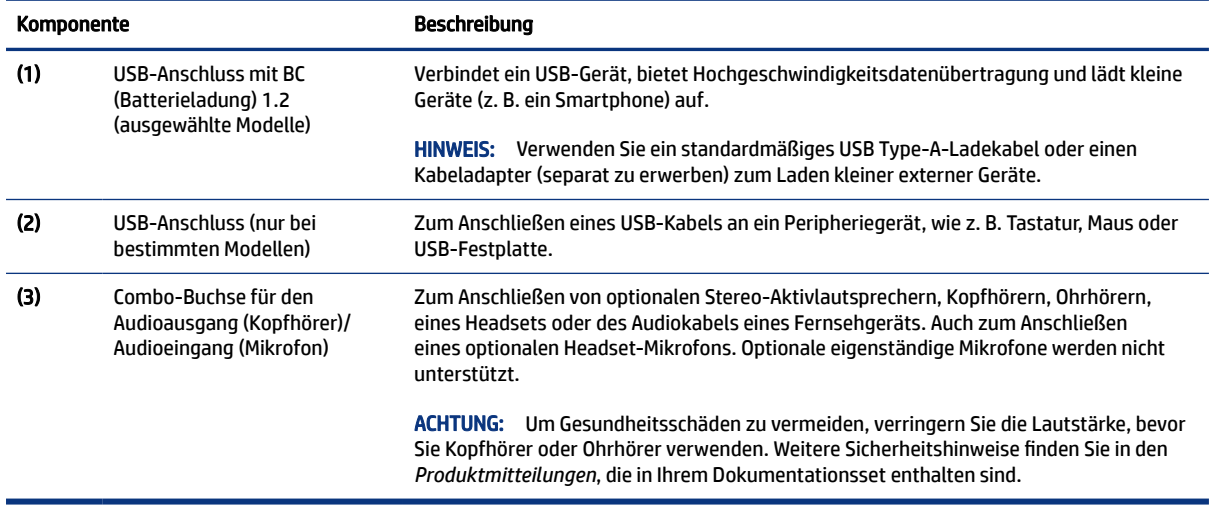

## Komponenten der Webcam

Um die Komponenten der Webcam zu identifizieren, verwenden Sie diese Abbildung und Tabelle.

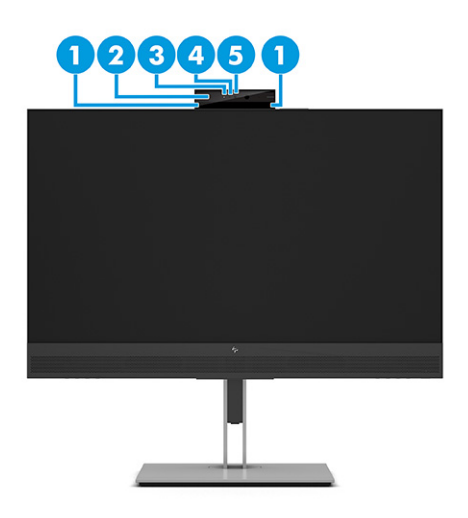

**FY** HINWEIS: Die Webcam kann zwischen -20° und 5° geneigt werden.

#### Tabelle 1-7 Webcam-Komponenten und ihre Beschreibungen

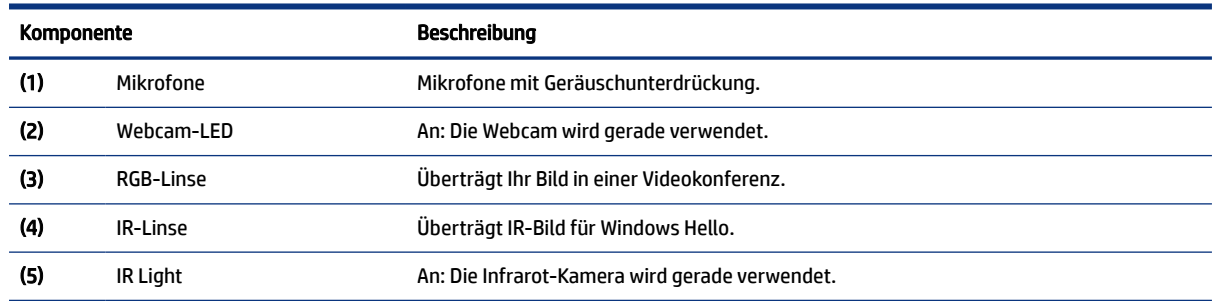

### <span id="page-15-0"></span>Seriennummer und Produktnummer finden

Je nach Produkt befinden sich die Seriennummer und die Produktnummer auf einem Etikett an der Rückseite des Monitors oder auf einem Etikett unter der Frontblende des Monitorkopfes. Sie werden diese Nummern möglicherweise benötigen, wenn Sie sich mit dem HP Support in Verbindung setzen.

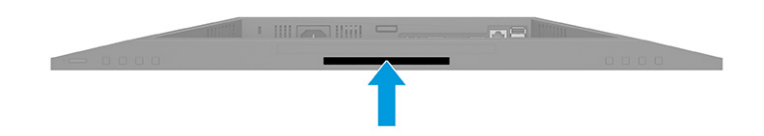

# Einrichten des Monitors

Dieser Abschnitt beschreibt das Anbringen des Monitorständers oder der Wandhalterung sowie die Optionen für den Anschluss des Monitors an einen PC, ein Notebook, eine Spielekonsole oder ein ähnliches Gerät.

- VORSICHT! Um das Risiko schwerer Verletzungen zu reduzieren, lesen Sie das *Handbuch für sicheres und angenehmes Arbeiten*. Darin werden die sachgerechte Einrichtung des Arbeitsplatzes sowie die richtige Haltung und gesundheitsbewusstes Arbeiten für Computerbenutzer beschrieben. Das *Handbuch für sicheres und angenehmes Arbeiten* enthält auch wichtige Informationen zur elektrischen und mechanischen Sicherheit. Das *Handbuch für sicheres und angenehmes Arbeiten* ist im Internet verfügbar unter [http://www.hp.com/ergo.](http://www.hp.com/ergo)
- WICHTIG: Achten Sie bei der Handhabung des Monitors darauf, die Oberfläche des LCD-Bildschirms nicht zu berühren. Auf den Bildschirm ausgeübter Druck kann uneinheitliche Farben oder eine Fehlausrichtung der Flüssigkristalle verursachen. Derartige Veränderungen des Bildschirms sind irreversibel.
- WICHTIG: Um zu verhindern, dass der Bildschirm verkratzt oder beschädigt wird, und um Schäden an den Tasten des Bedienfelds zu vermeiden, positionieren Sie den Monitor mit der Vorderseite nach unten auf einer ebenen und mit einer Schutzfolie oder einem nichtscheuernden Tuch abgedeckten Fläche.

### Anbringen des Monitorständers

Die korrekte Befestigung des Monitorständers ist für eine sichere Verwendung unerlässlich. In diesem Abschnitt wird beschrieben, wie Sie einen Ständer sicher anbringen.

- $\Diamond$ : TIPP: Achten Sie beim Aufstellen des Monitors darauf, störende Spiegelungen auf dem Bildschirm durch Umgebungslicht und helle Oberflächen zu vermeiden.
- $\mathbb{P}$  **HINWEIS:** Die Verfahren für das Anbringen eines Monitorständers können bei anderen Modellen abweichen.
	- 1. Legen Sie den Monitorkopf mit der Vorderseite nach unten in der Box auf eine ebene, mit einer Schaumplatte oder einem sauberen, trockenen Tuch abgedeckte Oberfläche.
	- 2. Setzen Sie die Befestigungsplatte am oberen Rand der Montageplatte am Monitor in die Rückseite der Monitorlehnung (1) ein.

<span id="page-16-0"></span>3. Drehen Sie den Ständer nach unten, bis er einrastet (2).

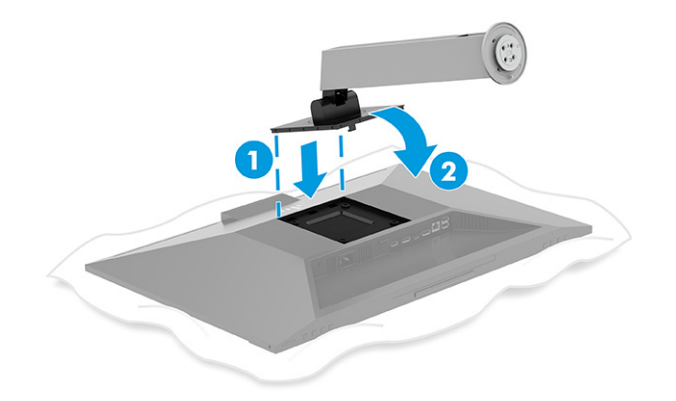

- 4. Platzieren Sie den Sockel auf der Unterseite des Ständer (1) und schwenken Sie den Standfuß entgegen dem Uhrzeigersinn, bis er einrastet (2).
- 5. Stellen Sie sicher, dass die Pfeile auf der Basis ausgerichtet sind (3). Dann setzen Sie die beiden Rändelschrauben fest in den Standfuß und ziehen sie fest (4).

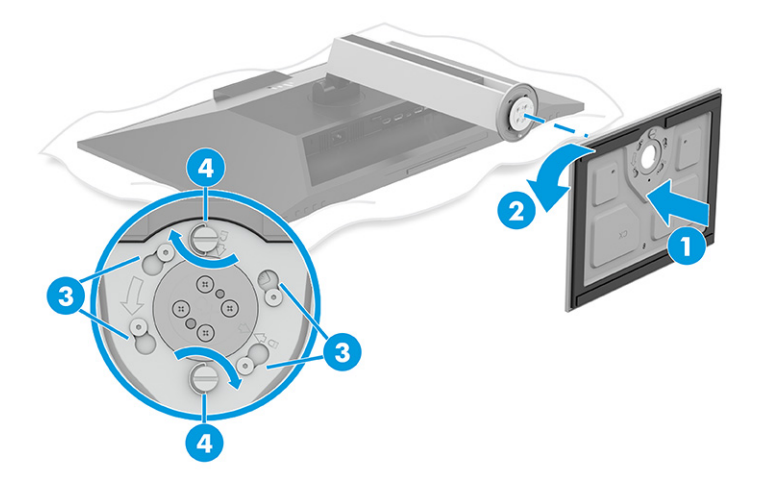

## Anbringen des Monitorständers an gebogenen Modellen

Die korrekte Befestigung des Monitorständers ist für eine sichere Verwendung unerlässlich. In diesem Abschnitt wird beschrieben, wie Sie einen Standfuß sicher an einem gebogenen Monitor anbringen.

- $\frac{1}{2}$ : TIPP: Achten Sie beim Aufstellen des Monitors darauf, störende Spiegelungen auf dem Bildschirm durch Umgebungslicht und helle Oberflächen zu vermeiden.
- $\mathbb{P}^*$  **HINWEIS:** Die Verfahren für das Anbringen eines Monitorständers können bei anderen Modellen abweichen.
	- 1. Legen Sie den Monitorkopf mit der Oberseite nach unten in das Gehäuse und setzen Sie die Oberkante der Montageplatte des Ständers in die hintere Aussparung des Monitors ein (1).

<span id="page-17-0"></span>2. Drehen Sie den Ständer nach unten, bis er einrastet (2).

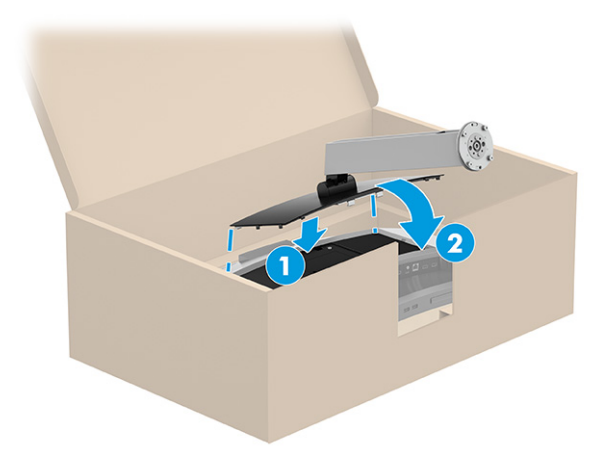

- 3. Platzieren Sie den Sockel auf der Unterseite des Ständer (1) und schwenken Sie den Standfuß entgegen dem Uhrzeigersinn, bis er einrastet (2).
- 4. Stellen Sie sicher, dass die Pfeile auf der Basis ausgerichtet sind (3). Dann setzen Sie die beiden Rändelschrauben fest in den Standfuß und ziehen sie fest (4).

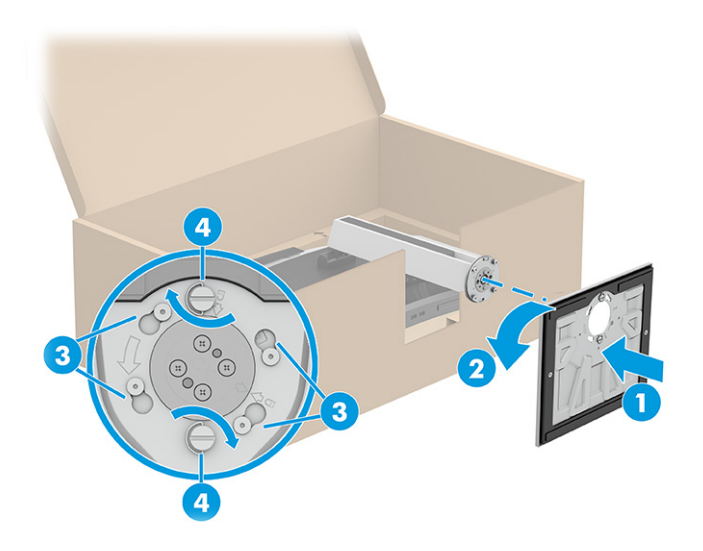

### Montieren des Monitorkopfs

Um den Monitor an einer Wand mit einem Schwenkarm oder einer anderen Montagevorrichtung anzubringen, befolgen Sie die Schritte in diesem Abschnitt, um den Monitor sicher anzuschließen.

WICHTIG: Dieser Monitor ist mit Montagebohrungen versehen, die gemäß VESA-Standard 100 mm auseinander liegen. Wenn Sie eine Montagelösung von einem anderen Hersteller am Monitor anbringen möchten, verwenden Sie vier 4-mm-Schrauben mit einer Gewindesteigung von 0,7 und einer Länge von 10 mm. Längere Schrauben können den Monitor beschädigen. Überprüfen Sie, ob die Montagelösung des Herstellers mit dem VESA Standard konform und für das Gewicht des Monitorkopfs ausgelegt ist. Um eine optimale Leistung zu erzielen, sollten Sie die mit dem Monitor gelieferten Netz- und Videokabel verwenden. <span id="page-18-0"></span>HINWEIS: Dieses Gerät ist für die Befestigung an einer UL-listed oder CSA-zertifizierten Wandhalterung vorgesehen.

#### Entfernen des Monitorständers

Wenn Sie sich für die Verwendung einer Wandhalterung anstelle des angebrachten Monitorständers entscheiden, entfernen Sie zuerst den Ständer.

- WICHTIG: Stellen Sie vor der Demontage des Monitors sicher, dass der Monitor ausgeschaltet ist und alle Kabel getrennt sind.
- <sup>2</sup> WICHTIG: Zum Positionieren und Stabilisieren des Monitors empfiehlt HP, dass diese Verfahren von zwei Personen durchgeführt werden.
	- 1. Trennen Sie alle am Monitor angeschlossenen Kabel.
	- 2. Legen Sie den Monitor mit der Vorderseite nach unten auf eine ebene, mit einer Schaumplatte oder einem sauberen, trockenen Tuch abgedeckte Oberfläche.
	- 3. Drücken Sie den Schieber in der Nähe der mittigen Montageplatte des Monitors nach oben (1).
	- 4. Schwenken Sie die Unterseite des Standfußes nach oben, bis die Montageplatte sich aus der Vertiefung im Monitorkopf löst (2).
	- 5. Ziehen Sie den Ständer aus der Vertiefung heraus (3).

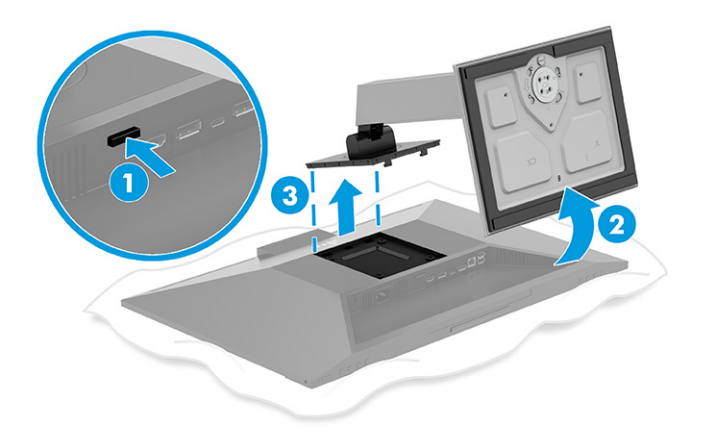

#### Entfernen des gewölbten Monitorständers

Wenn Sie eine Wandhalterung für einen gekrümmten Monitor anstelle des angebrachten Monitorständers verwenden möchten, entfernen Sie zunächst den Ständer.

- WICHTIG: Stellen Sie vor der Demontage des Monitors sicher, dass der Monitor ausgeschaltet ist und alle Kabel getrennt sind.
- WICHTIG: Zum Positionieren und Stabilisieren des Monitors empfiehlt HP, dass diese Verfahren von zwei Personen durchgeführt werden.
	- 1. Trennen Sie alle am Monitor angeschlossenen Kabel.
	- 2. Legen Sie den Monitor mit der Oberkante auf eine ebene Fläche, die mit einer Schutzfolie aus Schaumstoff oder einem sauberen, trockenen Tuch abgedeckt ist.
- <span id="page-19-0"></span>3. Drücken Sie den Schieber in der Nähe der mittigen Montageplatte des Monitors nach oben (1).
- 4. Drehen Sie die Unterseite des Ständers nach unten, bis die Montageplatte die Aussparung im Monitorkopf (2) freigibt.
- 5. Ziehen Sie den Ständer aus der Vertiefung heraus (3).

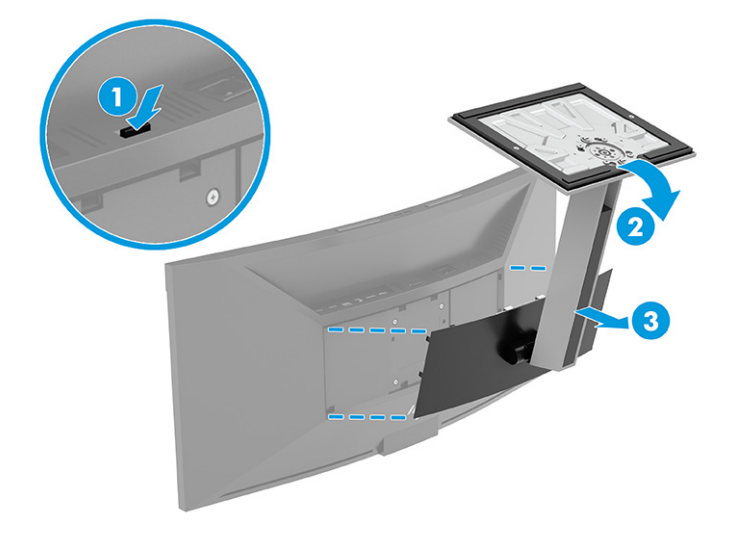

#### Anbringen des Monitorkopfes an eine Montagevorrichtung

Möglicherweise benötigen Sie zusätzliche Werkzeuge, wie z. B. einen Schraubenzieher (separat zu erwerben), wenn Sie eine Montagevorrichtung anbringen. Um Schäden am Monitor zu vermeiden, befolgen Sie diese Anweisungen.

- 1. Entfernen Sie die vier Schrauben aus den VESA Bohrungen an der Rückseite des Monitorkopfes.
- 2. Um den Monitorkopf an einem Schwenkarm oder einer anderen Montagevorrichtung anzubringen, führen Sie vier Befestigungsschrauben durch die Bohrungen an der Montagevorrichtung in die VESA Schraublöcher an der Rückseite des Monitorkopfes.

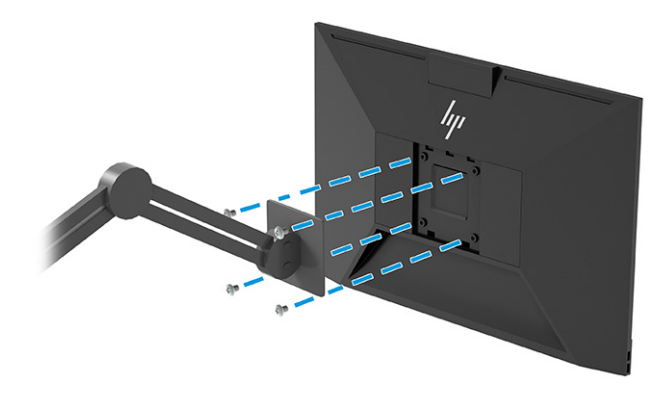

 $\ddot{a}$  WICHTIG: Wenn diese Anweisungen für Ihr Gerät nicht zutreffen, befolgen Sie bei der Montage des Monitors an einer Wand oder einem Schwenkarm die Anweisungen des Herstellers der Montagevorrichtung.

### <span id="page-20-0"></span>Kabelführung

Der Monitorständer verfügt über eine Kabelführungsfunktion, mit der Sie die Monitorkabel organisieren können.

- 1. Führen Sie alle Kabel, die Sie verlegen möchten, durch den Ständer.
- 2. Schließen Sie die Kabel an die entsprechenden Anschlüsse auf der Rückseite des Monitors an.

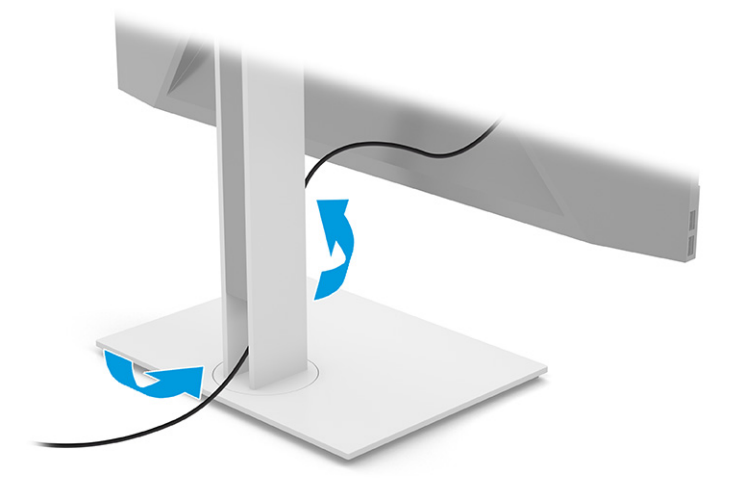

### Anschließen der Kabel

In diesem Abschnitt finden Sie neben den Informationen zum Anschließen eines Kabels Informationen zur Funktionsweise Ihres Monitors, wenn Sie bestimmte Kabel anschließen.

- **FY HINWEIS:** Je nach Modell kann der Monitor HDMI-, DisplayPort- oder USB Type-C-Eingänge unterstützen. Der Videomodus ist vom verwendeten Bildschirmkabel abhängig. Der Monitor erkennt automatisch, an welchen Anschlüssen gültige Videosignale eingehen. Sie können die Eingänge über das OSD-Menü auswählen. Der Monitor wird mit bestimmten Kabeln geliefert. Nicht alle in diesem Abschnitt gezeigten Kabel sind im Lieferumfang des Monitors enthalten.
	- 1. Stellen Sie den Monitor an einer geeigneten und gut belüfteten Stelle in der Nähe des Computers auf.
	- 2. Schließen Sie ein Videokabel an.
	- HINWEIS: Der Monitor erkennt automatisch, an welchen Anschlüssen gültige Videosignale eingehen. USB Type-C wird automatisch ausgewählt. Um das Eingangssignal, einschließlich USB Type-C, auszuwählen, öffnen Sie das OSD-Menü und wählen Sie Eing.
		- Schließen Sie ein Ende eines DisplayPort Kabels an den DisplayPort Anschluss an der Rückseite des Monitors und das andere Ende an den DisplayPort Anschluss am Quellgerät an.

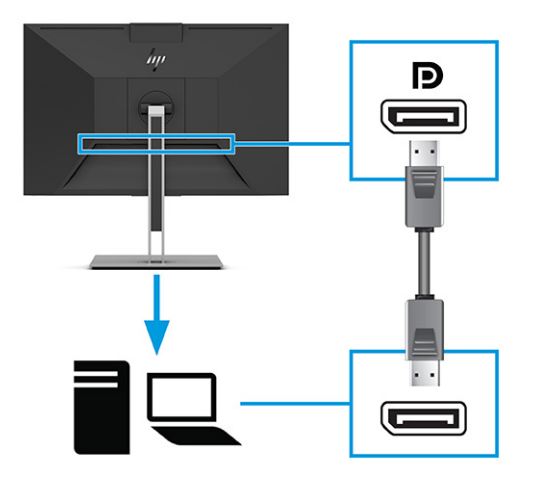

● Schließen Sie ein Ende eines HDMI Kabels an den HDMI Anschluss an der Rückseite des Monitors und das andere Ende an den HDMI Anschluss des Quellgeräts an.

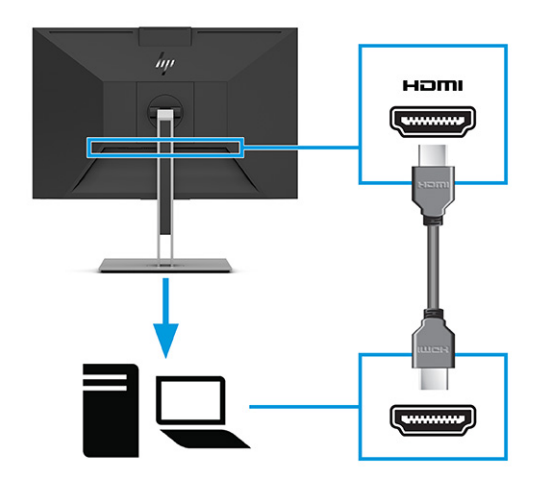

● Schließen Sie ein Ende des USB Type-C Kabels an den USB Type-C Anschluss an der Rückseite des Monitors und das andere Ende an den USB Type-C Anschluss am Quellgerät an. (Verwenden Sie nur das von HP genehmigte USB Type-C Kabel, das im Lieferumfang des Monitors enthalten ist.)

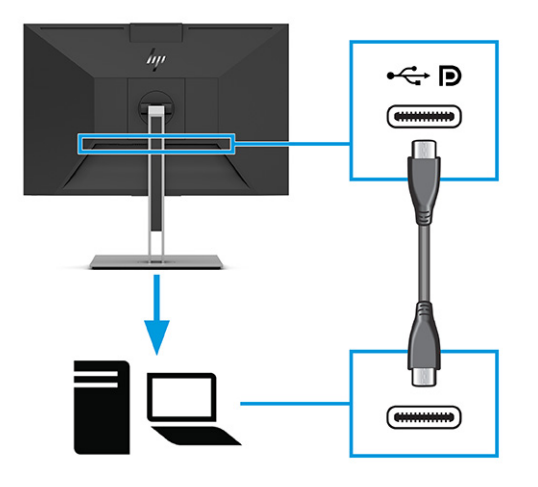

 $\mathbb{P}^*$  **HINWEIS:** Der USB Type-C Anschluss des Monitors dient zur Netzwerk-, Daten-, Video- und Stromübertragung (bis zu 65 W).

Das Host-Gerät muss den DisplayPort Alt-Modus (Video, Aufladen und USB 3.1) über den USB Type-C Anschluss unterstützen.

- 3. Schließen Sie ein Ende des Netzkabels am Netzanschluss des Monitors und das andere Ende an eine geerdete Netzsteckdose an.
- VORSICHT! So verringern Sie die Gefahr von Stromschlägen und Geräteschäden:

Der Erdungsleiter des Netzkabels darf unter keinen Umständen deaktiviert werden. Der Erdungsleiter erfüllt eine wichtige Sicherheitsfunktion.

Schließen Sie das Netzkabel an eine geerdete Netzsteckdose an, die jederzeit frei zugänglich ist.

Trennen Sie die Stromverbindung zum Gerät, indem Sie das Netzkabel aus der Netzsteckdose ziehen.

Stellen Sie aus Sicherheitsgründen keine Gegenstände auf Netzkabel oder andere Kabel. Netzkabel sind so zu verlegen, dass niemand darauf treten oder darüber stolpern kann. Ziehen Sie nicht an Kabeln. Zum Trennen der Stromzufuhr ziehen Sie das Netzkabel am Stecker ab.

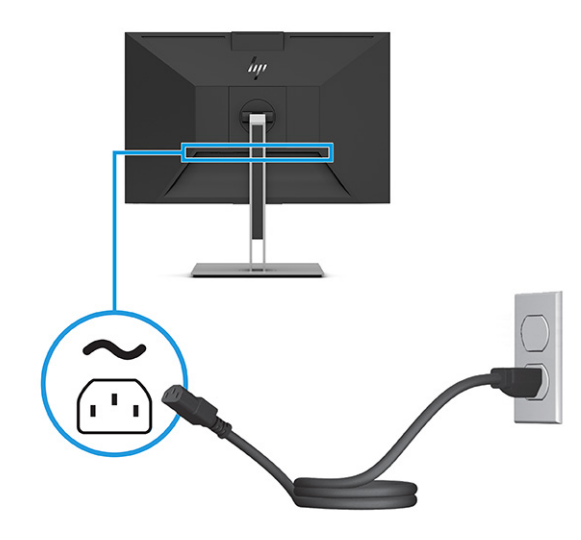

### <span id="page-23-0"></span>Anschließen von USB-Geräten

Verwenden Sie USB-Anschlüsse, um Geräte wie zum Beispiel eine Digitalkamera, eine USB-Tastatur oder eine USB-Maus anzuschließen. Der Monitor verfügt über vier USB-Anschlüsse für den Anschluss von USB-Geräten.

<sup>2</sup> HINWEIS: Sie müssen das USB Type-C Kabel vom Quellgerät (Computer) an die Rückseite des Monitors anschließen, damit die USB Type-A Anschlüsse als USB-Hub für Maus, Tastaturen, Telefone, externe Festplatten und praktisch alle anderen Geräte dienen können, die über USB angeschlossen werden und 5 V aufnehmen können.

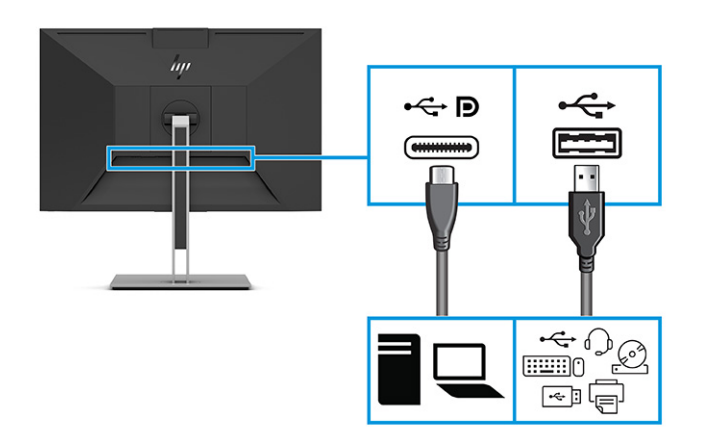

### Einstellen des Monitors

Zur Unterstützung eines ergonomischen Arbeitsplatzes bietet Ihr Monitor die in diesem Abschnitt beschriebenen Anpassungsoptionen.

VORSICHT! Um das Risiko schwerer Verletzungen zu reduzieren, lesen Sie das *Handbuch für sicheres und angenehmes Arbeiten*. Darin werden die sachgerechte Einrichtung des Arbeitsplatzes sowie die richtige Haltung und gesundheitsbewusstes Arbeiten für Computerbenutzer beschrieben. Das *Handbuch für sicheres und angenehmes Arbeiten* enthält auch wichtige Informationen zur elektrischen und mechanischen Sicherheit. Das *Handbuch für sicheres und angenehmes Arbeiten* ist im Internet verfügbar unter [http://www.hp.com/ergo.](http://www.hp.com/ergo)

1. Neigen Sie den Monitorkopf nach vorne oder hinten, sodass Sie bequem auf den Bildschirm schauen können.

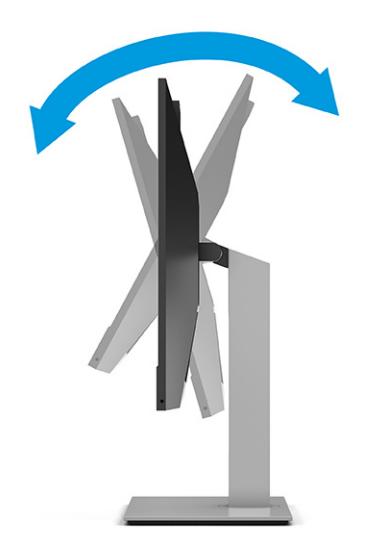

2. Stellen Sie den Monitor auf eine für Sie angenehme Höhe für Ihren individuellen Arbeitsplatz ein. Die obere Blende des Monitors sollte nicht über einer parallelen Linie zur Höhe Ihrer Augen liegen. Für Benutzer mit Sehhilfen ist es ggf. angenehmer, den Monitor niedriger und leicht geneigt aufzustellen. Sie müssen den Monitor neu positionieren, wenn Sie Ihre Arbeitshaltung über die Dauer des Arbeitstags verändern.

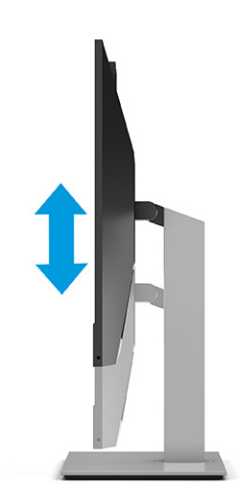

3. Schwenken Sie den Monitorkopf nach links oder rechts, bis Sie den optimalen Betrachtungswinkel finden.

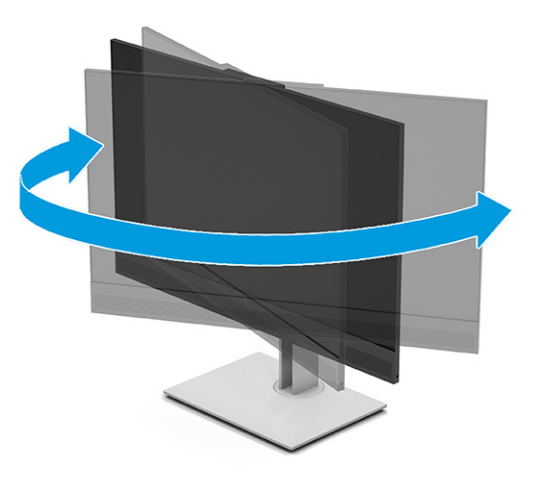

- 4. Sie können den Monitorkopf vom Querformat ins Hochformat drehen, wenn dies für die jeweilige Anwendung besser geeignet ist (nur bestimmte Modelle).
	- a. Bringen Sie den Monitor in die maximale Höhenposition und neigen Sie ihn anschließend nach hinten, bis er den maximalen Neigungswinkel erreicht hat (1).
	- b. Drehen Sie den Monitor um 90° im Uhrzeigersinn oder gegen den Uhrzeigersinn vom Querformat ins Hochformat (2).
	- WICHTIG: Wenn sich der Monitor beim Drehen nicht in der maximalen Höhenposition und vollständig geneigten Position befindet, besteht die Gefahr, dass die rechte untere Ecke des Monitorbildschirms den Standfuß berührt und der Monitor möglicherweise beschädigt wird.

Wenn Sie eine optionale Lautsprecherleiste zum Monitor hinzufügen, bringen Sie diese nach dem Drehen des Monitors an. Die Lautsprecherleiste kommt beim Drehen des Monitors in Kontakt mit dem Standfuß und es können Schäden am Monitor oder an der Lautsprecherleiste verursacht werden.

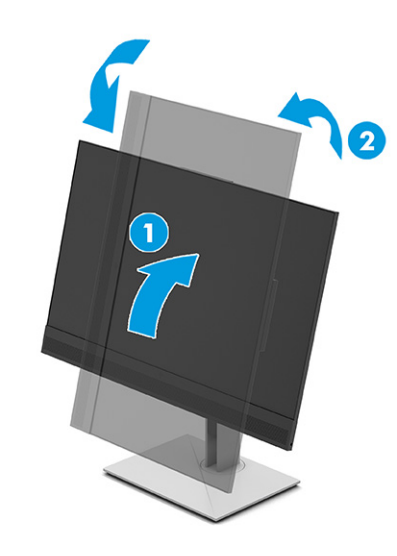

**EX** HINWEIS: Verwenden Sie die Anzeigeeinstellungen des Betriebssystems, um das Bild auf dem Bildschirm vom Hochformat ins Querformat zu drehen. Um das OSD-Menü vom Hochformat ins

Querformat zu drehen, öffnen Sie das OSD-Menü und wählen Menü, Menü drehen und dann Hochformat.

### <span id="page-26-0"></span>Anbringen eines Sicherheitskabelschlosses

Sie können den Monitor als Sicherheitsmaßnahme mit einer optionalen Diebstahlsicherung, die von HP erhältlich ist, an einem festen Objekt sichern. Verwenden Sie den Schlüssel, der mit der optionalen Diebstahlsicherung geliefert wurde, um das Schloss anzubringen und zu entfernen.

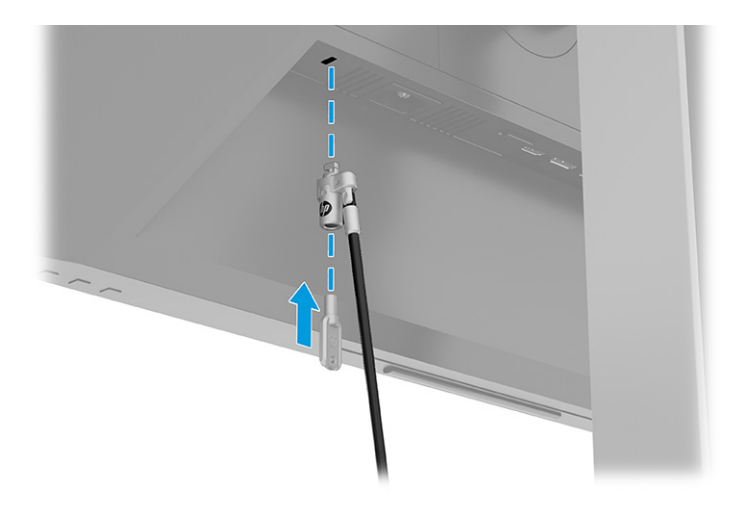

### Einschalten des Monitors

In diesem Abschnitt finden Sie wichtige Informationen zur Vermeidung von Schäden am Monitor, Startindikatoren und Informationen zur Fehlerbeseitigung.

- WICHTIG: Bei Monitoren, die dasselbe statische Bild 12 oder mehr Stunden lang anzeigen, kann es zu Einbrennschäden kommen. Zur Vermeidung von Einbrennschäden sollten Sie bei längerer Nichtbenutzung des Monitors stets den Bildschirmschoner aktivieren oder den Monitor ausschalten. Die Gefahr, dass eine Bildeinlagerung entsteht, besteht bei allen LCD-Bildschirmen. Einbrennschäden am Monitor sind nicht von der HP Garantie abgedeckt.
- <sup>2</sup> HINWEIS: Wenn sich der Monitor nach dem Drücken der Netztaste nicht einschaltet, ist möglicherweise die Netztastensperre aktiviert. Halten Sie die Netztaste am Monitor 10 Sekunden lang gedrückt, um diese Funktion zu deaktivieren.
- **EX** HINWEIS: Sie können die Betriebsanzeige bei ausgewählten HP Monitoren über das OSD-Menü deaktivieren. Drücken Sie die Menü-Taste, um das OSD zu öffnen, und wählen Sie dann Stromversorgung, Betriebs-LED und anschließend Aus.
	- **▲** Drücken Sie die Netztaste am Monitor, um ihn einzuschalten.

<span id="page-27-0"></span>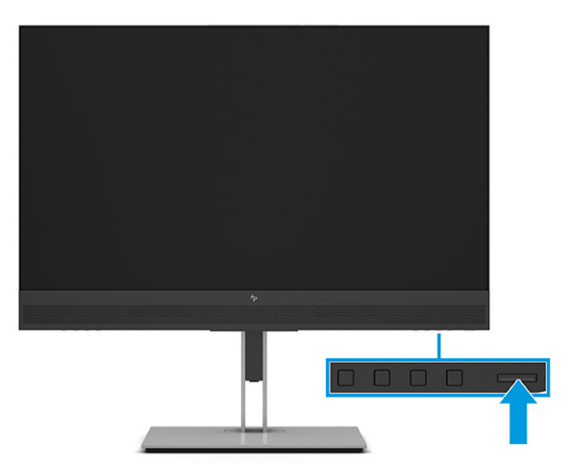

Wenn der Monitor zum ersten Mal eingeschaltet wird, erscheint für 5 Sekunden eine Monitorstatusmeldung. Diese Meldung informiert über das derzeit aktive Eingangssignal, den Status der Einstellung für das automatische Wechseln des Signaleingangs (Ein oder Aus; Standardeinstellung ist Ein), die derzeit voreingestellte Display-Auflösung und die empfohlene voreingestellte Display-Auflösung.

Der Monitor scannt die Signaleingänge automatisch nach einem aktiven Signal und verwendet das Signal für die Anzeige.

### HP Richtlinien zu Wasserzeichen und Bildeinlagerungen

Einige Monitore sind mit der IPS-Display-Technologie (In-Plane-Switching) ausgestattet und bieten äußerst breite Betrachtungswinkel und eine verbesserte Bildqualität. Obwohl für viele Anwendungen geeignet, ist diese Panel-Technologie nicht für statische, stationäre oder feste Bilder über einen längeren Zeitraum geeignet, es sei denn, Sie verwenden Bildschirmschoner.

Anwendungen mit statischen Bildern können Kameraüberwachung, Videospiele, Marketinglogos und Vorlagen umfassen. Statische Bilder können Bildeinlagerungen verursachen, die auf dem Bildschirm wie Flecken oder Wasserzeichen erscheinen.

Bei Monitoren, die täglich 24 Stunden verwendet werden, sind Schäden aufgrund von Bildeinlagerungen nicht von der HP Garantie abgedeckt. Zur Vermeidung von Bildeinlagerungen empfiehlt es sich, den Monitor auszuschalten, wenn er nicht verwendet wird, oder – falls der Computer dies unterstützt – die Energieverwaltungsoption zum automatischen Ausschalten im Ruhezustand zu aktivieren.

# <span id="page-28-0"></span>2 Verwendung des Monitors

In diesem Kapitel wird beschrieben, wie Sie Ihren Monitor und seine Funktionen, einschließlich Software und Dienstprogramme, OSD-Menü, Funktionstasten, Energiemodi und Windows Hello verwenden.

# Herunterladen von Software und Utilitys

Sie können diese Dateien über den HP Support herunterladen und installieren.

- INF-Datei (Informationsdatei)
- ICM-Dateien (Image Color Matching)

So laden Sie die Dateien herunter:

- 1. Navigieren Sie zu [http://www.hp.com/support.](http://www.hp.com/support)
- 2. Wählen Sie Software/Treiber erhalten.
- 3. Wählen Sie Ihren Produkttyp aus.
- 4. Geben Sie Ihr HP Monitormodell in das Suchfeld ein und folgen Sie den Anleitungen auf dem Bildschirm.

# Herunterladen des HP Display Center

Sie können die HP Display Center-Software aus dem Microsoft Store herunterladen und installieren.

- 1. Besuchen Sie den Microsoft Store.
- 2. Suchen Sie nach HP Display Center.
- 3. Wählen Sie Get (Erhalten).

# Die Informationsdatei

In der INF-Datei werden die von Windows® Betriebssystemen verwendeten Monitorressourcen definiert, um die Kompatibilität des Monitors mit der Grafikkarte des Computers zu gewährleisten.

Dieser Monitor ist Plug-and-Play-fähig und funktioniert auch ohne die Installation der INF-Datei ordnungsgemäß. Voraussetzung für die "Plug & Play"-Fähigkeit des Monitors ist, dass einerseits die Grafikkarte des Computers VESA DDC2-kompatibel und andererseits der Monitor direkt mit der Grafikkarte verbunden ist. Plug-and-Play funktioniert weder mit BNC-Steckern noch über Verteilerfelder.

# Die ICM-Datei (Image Color Matching)

Bei ICM-Dateien handelt es sich um Dateien, die von Grafikprogrammen genutzt werden, um die Farbkonsistenz zwischen Bildschirm und Drucker oder zwischen Scanner und Bildschirm sicherzustellen. Diese Dateien werden von Grafikprogrammen aktiviert, die diese Funktion unterstützen.

<span id="page-29-0"></span>**EX HINWEIS:** Das ICM-Farbprofil entspricht der Profile Format Specification des International Color Consortium (ICC, internationales Farbkonsortium).

# Verwenden des OSD-Menüs

Sie können Ihren HP Monitor an Ihre Vorlieben anpassen. Verwenden Sie das OSD-Menü, um die Anzeigefunktionen Ihres Monitors anzupassen.

Sie können mit den Tasten an der Unterseite der Frontblende des Monitors auf das OSD-Menü zugreifen und Einstellungen vornehmen.

So greifen Sie auf das OSD-Menü zu und nehmen Einstellungen vor:

- 1. Wenn der Monitor noch nicht eingeschaltet ist, drücken Sie die Netztaste.
- 2. Drücken Sie die Menü-Taste.
- 3. Verwenden Sie die drei Funktionstasten, um durch die Menüoptionen zu navigieren, sie auszuwählen und anzupassen. Die Tastenbezeichnungen auf dem Bildschirm variieren je nachdem, welches Menü oder Untermenü aktiv ist.

Die folgende Tabelle listet die Menüoptionen des OSD-Hauptmenüs auf. Sie enthält Beschreibungen für jede Einstellung und ihre Auswirkungen auf das Erscheinungsbild oder die Leistung Ihres Monitors.

| Hauptmenü          | Beschreibung                                                                                                    |
|--------------------|----------------------------------------------------------------------------------------------------|
| Helligkeit+        | Stellt die Helligkeit und den Kontrastwert des Bildschirms ein.                                                                                                    |
| Farbe              | Zum Auswählen und Anpassen der Bildschirmfarbe.                                                                                                    |
| Bild               | Zum Anpassen der Bildschirmanzeige.                                                                                                    |
| Eingang            | Wählt das Videoeingangssignal (USB Type-C, HDMI oder DisplayPort) aus und passt die Audioeinstellungen<br>an.                                                            |
|                    | Zur Auswahl von drei Voreinstellungen für Audio.                                                                                                    |
| Stromversorgung    | Zum Anpassen der Energieeinstellungen.                                                                                                    |
| Menü               | Stellt das OSD-Menü und die Bedienelemente der Funktionstasten ein und wählt die Sprache aus, in der<br>das OSD-Menü angezeigt wird (die Werkseinstellung ist Englisch). |
| Management         | Passt die DDC/CI-Einstellungen an und setzt alle OSD-Menüeinstellungen wieder auf die werkseitigen<br>Einstellungen zurück.                                              |
| <b>Information</b> | Bietet Informationen über den Monitor, z. B. den optimalen Anzeigemodus, den Energiemodus und die<br>Seriennummer.                                                       |
| <b>Beenden</b>     | Zum Verlassen des OSD-Menü-Bildschirms.                                                                                                    |

Tabelle 2-1 OSD-Menüoptionen und Beschreibungen für die Verwendung einer Taste oder eines Controllers (nur bestimmte Produkte)

# Verwenden der OSD-Funktionstasten

Die Funktionstasten bieten nützliche Aktionen, und Sie können alle bis auf eine davon anpassen, um sie noch nützlicher zu machen.

<span id="page-30-0"></span>**FY HINWEIS:** Die Aktionen der Funktionstasten variieren abhängig vom Monitormodell.

Informationen über Funktionsänderungen der Tasten finden Sie in Neuzuweisung der Funktionstasten auf Seite 25.

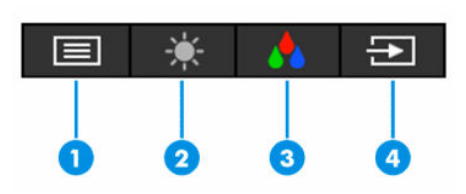

Tabelle 2-2 Namen und Beschreibungen der Tasten

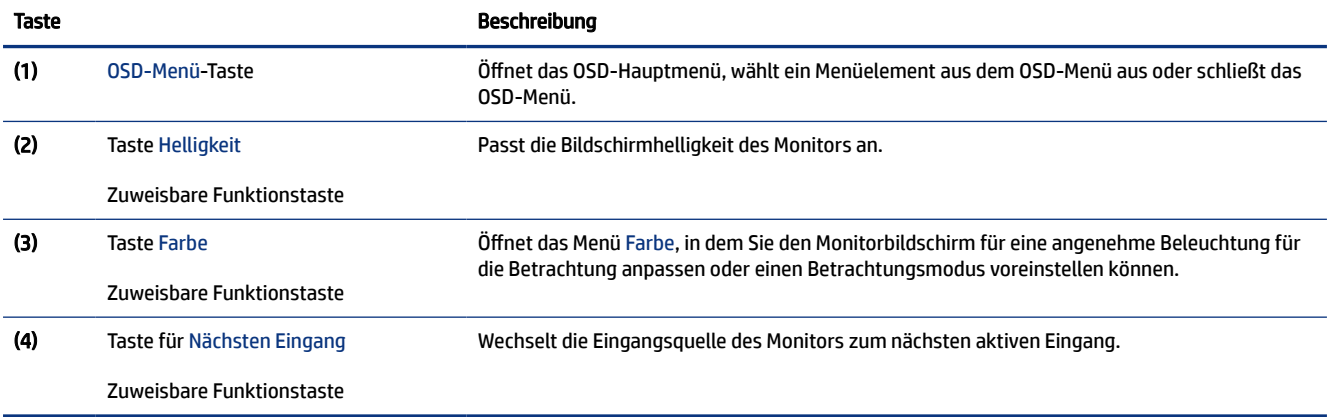

## Neuzuweisung der Funktionstasten

Abgesehen von der Menü-Taste können Sie die Aktion, die mit einer Funktionstaste verbunden ist, von der Standardaktion ändern, mit der Sie schnell auf die am häufigsten verwendeten Menüelemente zugreifen können.

So weisen Sie die Funktionstasten neu zu:

- 1. Drücken Sie die Menü-Taste, um das OSD-Menü zu öffnen.
- 2. Wählen Sie Menu (Menü), wählen Sie Assign Buttons (Tasten zuweisen) und wählen Sie dann eine der verfügbaren Optionen für die Taste, die Sie zuweisen möchten.

# Ändern der Energiemodus-Einstellung (bestimmte Produkte)

In diesem Abschnitt wird beschrieben, wie Sie den Leistungsmodus aktivieren. Für bestimmte Funktionen auf Ihrem Monitor muss möglicherweise der Leistungsmodus aktiv sein.

Im Energiesparmodus ist die Monitor-Standardeinstellung der Stromsparmodus zur Einhaltung der internationalen Standards.

<span id="page-31-0"></span>Wenn Ihr Monitor den Leistungsmodus unterstützt, ändern Sie die Energiemodus-Einstellung von Energiesparmodus in Leistung, damit die USB-Anschlüsse auch dann aktiviert bleiben, wenn sich der Monitor im automatischen Ruhemodus befindet.

<sup>2</sup> HINWEIS: Wenn Sie einen Computer anschließen, der nicht von einem Akku betrieben wird, muss die Energiemodus-Einstellung in den Leistungsmodus geändert werden.

So ändern Sie die Energiemodus-Einstellung:

- 1. Drücken Sie die Menü-Taste, um das OSD-Menü zu öffnen.
- 2. Wählen Sie Stromversorgung, danach Energiemodus und anschließend Leistung.
- 3. Wählen Sie Zurück und schließen Sie das OSD-Menü.

# Verwenden des automatischen Ruhemodus (nur bestimmte Produkte)

Der Monitor verfügt über eine Energiesparfunktion, die als automatischer Ruhemodus bezeichnet wird. In diesem Abschnitt wird beschrieben, wie Sie den Auto-Sleep-Modus Ihres Monitors einstellen.

Wenn der automatische Ruhemodus aktiviert ist (was standardmäßig der Fall ist), wechselt der Monitor in einen Zustand mit reduzierter Leistungsaufnahme, sobald der Computer (durch das Fehlen horizontaler oder vertikaler Sync-Signale) eine geringe Leistungsaufnahme anzeigt.

Bei der Aktivierung der reduzierten Leistungsaufnahme (automatischer Ruhemodus) wird der Bildschirm dunkel, die Hintergrundbeleuchtung wird abgeschaltet und die Betriebsanzeige beginnt, gelb zu leuchten. Der Monitor verbraucht in diesem Energiesparmodus weniger als 0,5 W. Die Reaktivierung des im automatischen Ruhemodus befindlichen Monitors erfolgt, wenn der Computer ein aktives Signal an den Monitor sendet (z. B., wenn Sie die Maus oder die Tastatur aktivieren).

So deaktivieren Sie den automatischen Ruhemodus im OSD-Menü:

- 1. Drücken Sie die Menü-Taste, um das OSD-Menü zu öffnen.
- 2. Wählen Sie Stromversorgung, danach Power Mode (Energiemodus) und anschließend Leistung.
- 3. Wählen Sie Zurück, um zum vorherigen Menü zurückzukehren.
- 4. Wählen Sie Automatischer Ruhemodus und dann Aus.
- 5. Beenden Sie das OSD-Menü.

# Verwenden der Kamera

Ziehen Sie die Kamera vorsichtig nach oben, um Sie zu entsperren, indem Sie die Griffe an der Rückseite der Kamera verwenden.

<span id="page-32-0"></span>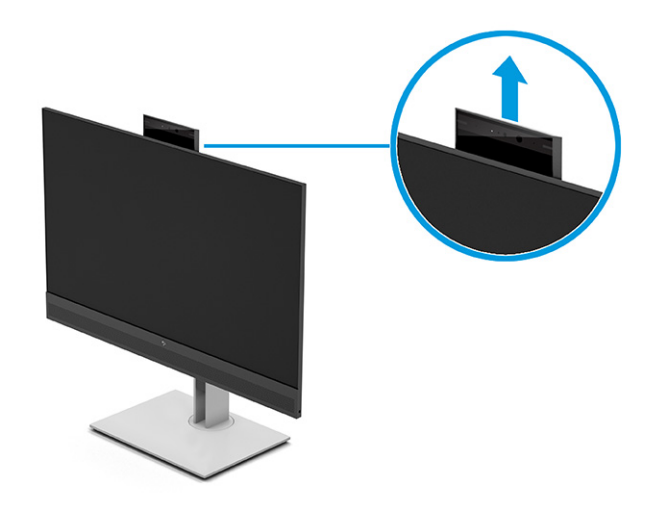

 $\mathbb{R}^n$  **HINWEIS:** Wenn eine Firmware-Aktualisierung der Kamera erforderlich ist, muss sich die Kamera beim Aktualisieren der Firmware in der entsperrten Position befinden.

Sie können die Kamera am Monitor verwenden, um sich mit der Windows Hello Gesichtserkennung bei Windows anzumelden, die Sicherheit bei Gesprächen aufrechtzuerhalten und Videokonferenzen durchführen.

**EX** HINWEIS: Für Videokonferenzen schließen Sie den Computer an den Monitor an und wählen Sie dann Display IR Camera (IR-Kamera anzeigen) von der Videokonferenz-Schnittstelle.

Wenn die Kamera geschlossen ist, wird das Mikrofon an der Kamera deaktiviert.

Wenn die Kamera nicht verwendet wird, können Sie die Kamera schließen, indem Sie sie nach unten drücken, bis Sie in die geschlossene Position einrastet.

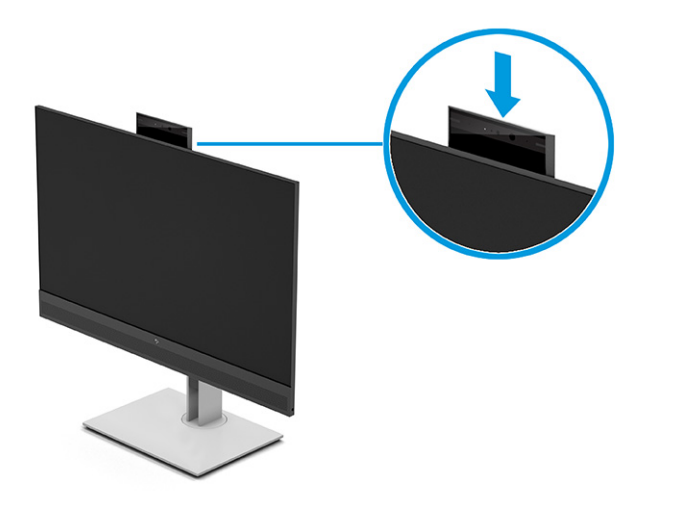

# Einrichten von Windows Hello Gesichtserkennung

Bei bestimmten Produkten können Sie Windows Hello Gesichtserkennung verwenden, um schnellen, sicheren Zugang zu Ihrem Computer zu erhalten. Sie können die Gesichtserkennung entweder mithilfe der Kamera an Ihrem Computer oder der Kamera an Ihrem Monitor festlegen.

<span id="page-33-0"></span>**EV HINWEIS:** Windows Hello wird nur vom Windows 10-Betriebssystem unterstützt.

### Verwenden der Kamera des Computers für Windows Hello

Führen Sie folgende Schritte aus, um Windows Hello Gesichtserkennung auf einem Gerät mit einer Windows Hello Kamera einzurichten:

- 1. Laden Sie den HP Windows Hello Softwaretreiber unter<http://support.hp.com/us-en/drivers/products> herunter.
- 2. Schließen Sie den Monitor an den Computer an und schalten Sie den Computer und den Monitor ein.
- 3. Klicken Sie mit der rechten Maustaste auf den Windows Desktop und wählen Sie Anzeigeeinstellungen.
- 4. Wählen Sie Ihren Monitor aus und blättern Sie zum Abschnitt Mehrere Anzeigen.
- 5. Wählen Sie im Dropdown-Menü Desktop auf diese Anzeige erweitern.
- 6. Wählen Sie das Kontrollkästchen Diese Anzeige als Hauptanzeige verwenden aus.
- 7. Wählen Sie die Schaltfläche Start, Einstellungen, Konten und dann Anmeldeoptionen.
- 8. Wählen Sie unter Windows Hello die Option Einrichten unter Gesichtserkennung.
- 9. Wählen Sie unter Willkommen bei Windows Hello Erste Schritte und folgen Sie dann den Anleitungen auf dem Bildschirm, um Ihre Gesichts-ID zu registrieren und eine PIN einzurichten.

Sie können sich jetzt mithilfe der Infrarot-Kamera (IR-Kamera) am Monitor anmelden, wenn Sie Windows Hello verwenden.

### Verwenden der Kamera am Monitor für Windows Hello

Wenn Ihr Computer keine Windows Hello Kamera hat, können Sie Windows Hello Gesichtserkennung mit der IR-Kamera an Ihrem Monitor einrichten.

- 1. Wählen Sie die Schaltfläche Start, Einstellungen, Konten und dann Anmeldeoptionen.
- 2. Wählen Sie unter Windows Hello die Option Einrichten unter Gesichtserkennung.
- 3. Wählen Sie unter Willkommen bei Windows Hello Erste Schritte und folgen Sie dann den Anleitungen auf dem Bildschirm, um Ihre Gesichts-ID zu registrieren und eine PIN einzurichten.

Sie können sich jetzt mithilfe der IR-Kamera am Monitor anmelden, wenn Sie Windows Hello verwenden.

# DisplayPort-Multistreaming (ausgewählte Modelle)

Wenn Sie USB Type-C als primären Videoeingang verwenden, können Sie Multistreaming an andere, in Reihe geschaltete DisplayPort Monitore durchführen. In dieser Konfiguration können Sie bis zu vier Monitore anschließen, sofern die Grafikkarte in Ihrem Computer diese Konfiguration unterstützt.

Die Anzahl der Monitore, die Sie über DisplayPort Multistreaming anschließen können, hängt von einer Reihe von Faktoren ab, einschließlich der für jeden Monitor verwendeten Auflösungen und Scanraten und der Kapazitäten Ihrer GPU oder Ihres integrierten Grafiksystems. Wenn Sie eine neue Grafikkarte für Ihren Computer erworben haben, finden Sie im Handbuch Ihrer Grafikkarte weitere Informationen über deren Funktionen.

So führen Sie Multistreaming durch:

- 1. Vergewissern Sie sich, dass USB Type-C für die primäre Videoeingabe verwendet wird.
- 2. Schließen Sie ein Kabel zwischen dem USB Type-C-Anschluss am Computer und dem USB Type-C-Anschluss am Monitor an, oder schließen Sie ein Kabel zwischen dem DisplayPort-Anschluss am Computer und dem DisplayPort IN-Anschluss am Monitor an.
- 3. Einen zweiten Monitor fügen Sie hinzu, indem Sie ein DisplayPort Kabel zwischen dem DisplayPort OUT-Anschluss am primären Monitor und dem DisplayPort IN-Anschluss an einem sekundären Monitor anschließen.

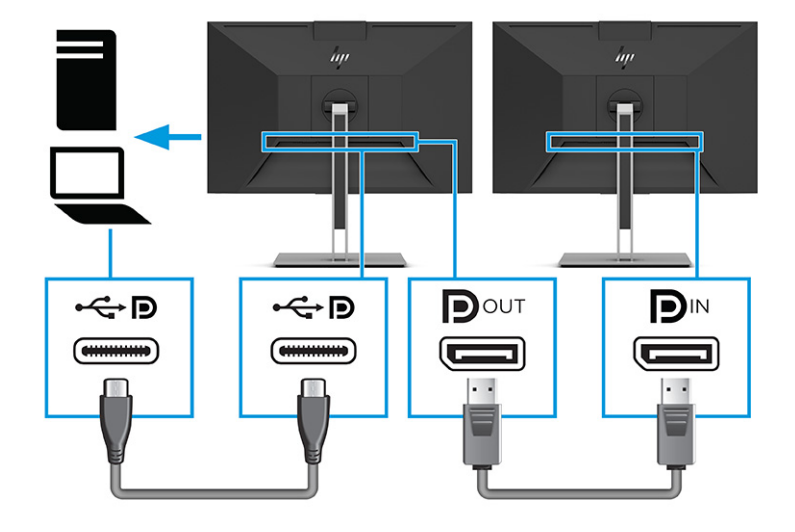

- **HINWEIS:** Einer der zwei Monitore in Reihenschaltung muss DisplayPort Video-Ein- und Ausgänge haben. Der letzte Monitor in der Reihenschaltung benötigt nur einen DisplayPort IN-Videoanschluss.
- 4. Richten Sie den angeschlossenen Monitor so ein, dass er das gleiche Bild wie der primäre Monitor oder ein anderes Bild anzeigt.

Wenn der DisplayPort-Modus auf DisplayPort 1.1 eingestellt ist, wechselt die Einstellung automatisch zu DisplayPort 1.2, wenn DisplayPort OUT an den sekundären Monitor angeschlossen wird.

- 5. Um weitere Monitore (maximal vier) zu verbinden, drücken Sie die Menü-Taste, um das OSD-Menü zu öffnen. Navigieren Sie zur USB Type-C Konfiguration und wählen Sie USB-C Video+USB2.0.
- **HINWEIS:** Alle Monitore außer dem letzten in der Reihe müssen DisplayPort Multistreaming unterstützen.
- 6. Verbinden Sie das DisplayPort Kabel vom DisplayPort OUT-Anschluss des Monitors mit dem DisplayPort IN-Anschluss des nächsten Monitors.

# <span id="page-35-0"></span>3 USB Type-C-Modus und reiner Anzeigemodus

In diesem Kapitel wird beschrieben, wie Sie Ihren Monitor im USB Type-C-Modus und im reinen Anzeigemodus verwenden.

# USB Type-C-Modus

Wenn ein USB Type-C-Kabel an den Computer angeschlossen ist und der Alt-Modus erkannt wird, wechselt der Monitor in den USB Type-C-Modus und die folgenden Funktionen werden aktiviert. Der USB Type-C-Modus kann auch bei Verwendung von HDMI oder DP für Video verwendet werden, wenn zusätzlich zum Videosignalkabel ein USB-zu-USB Type-C-Kabel angeschlossen ist.

- 1. Schließen Sie ein USB Type-C-Kabel an, um die folgenden Funktionen im USB Type-C-Modus zu aktivieren.
	- In-Band-MAPT
	- In-Band-Wake-on-LAN (WOL)
	- Systemstart von PXE
	- Passthrough für MAC-Adressen: Möglicherweise unterstützt Ihr Computer MAC Address Pass Through, wenn er eingeschaltet ist, ausgeschaltet ist oder sich im Standbymodus oder Ruhezustand befindet oder nur, wenn er eingeschaltet ist oder sich im Standbymodus befindet.

Passthrough für MAC-Adressen wird für den UEFI-PXE-Systemstart unterstützt.

WOL: Möglicherweise unterstützt Ihr Computer WOL, wenn er ausgeschaltet ist oder sich im Standbymodus oder Ruhezustand befindet oder nur, wenn er eingeschaltet ist oder sich im Standbymodus befindet.

Der WLAN-LAN-Wechsel wird nur auf bestimmten Computern unter Windows 10 unterstützt.

- Webcam und Lautsprecher: Unter [Komponenten des Monitors](#page-8-0) auf Seite 3 finden Sie weitere Informationen zu den Konferenzfunktionen.
- 2. Schließen Sie den Monitor an den Computer an.
- 3. Schließen Sie ein Ende des Netzwerkkabels an die RJ-45-Netzwerkbuchse am Dockingmonitor an und verbinden Sie das andere Ende mit der RJ-45-Wandbuchse oder dem Router.

# Reiner Anzeigemodus

Wenn ein HDMI- oder DisplayPort-Kabel an den Computer angeschlossen ist, befindet sich der Monitor im reinen Anzeigemodus.

Die Standardeinstellung ist Energiesparen. Der Monitor befindet sich auch im reinen Anzeigemodus, wenn das USB Type-C-Kabel an ein Nicht-HP-USB Type-C-Notebook angeschlossen ist.

# <span id="page-36-0"></span>4 Support und Fehlerbeseitigung

Wenn Ihr Monitor nicht erwartungsgemäß funktioniert, können Sie das Problem möglicherweise beheben, indem Sie die Anweisungen in diesem Abschnitt befolgen.

# Lösen häufiger Probleme

In der folgenden Tabelle sind mögliche Probleme, die mögliche Ursache jedes Problems und die empfohlenen Lösungen aufgeführt.

| <b>Probleme</b>                                                                                      | Mögliche Ursache                                                                                                    | Lösung                                                                                                    |  |
|----------------------------------------------------------------------------------------------------|----------------------------------------------------------------------------------------------------|----------------------------------------------------------------------------------------------------|--|
| Bildschirm ist leer oder Video                                                                       | Das Netzkabel ist getrennt.                                                                                                   | Schließen Sie das Netzkabel an.                                                                                                    |  |
| blinkt.                                                                                              | Monitor ist ausgeschaltet.                                                                                                    | Drücken Sie die Netztaste des Monitors.                                                                                                    |  |
|                                                                                                    | Das Videokabel ist falsch<br>angeschlossen.                                                                                   | Schließen Sie das Videokabel korrekt an. Weitere<br>Informationen finden Sie in Anschließen der Kabel auf Seite<br>15.                                                                |  |
|                                                                                                    | Das System ist im automatischen<br>Ruhemodus.                                                                                 | Drücken Sie eine beliebige Taste auf der Tastatur,<br>oder bewegen Sie die Maus, um zur normalen Anzeige<br>zurückzukehren.                                                           |  |
|                                                                                                    | Grafikkarte ist nicht kompatibel.                                                                                             | Öffnen Sie das OSD-Menü und wählen Sie das Menü Eing.<br>Stellen Sie Eingang autom. wechseln auf Aus und wählen Sie<br>den Eingang manuell.                                           |  |
|                                                                                                    |                                                                                                    | oder                                                                                                    |  |
|                                                                                                    |                                                                                                    | Tauschen Sie die Grafikkarte aus oder schließen Sie das<br>Videokabel an eine der eingebauten Videoquellen des<br>Computers an.                                                       |  |
| Das Bild ist unscharf,<br>undeutlich oder zu dunkel.                                                 | Die Helligkeitseinstellung ist zu<br>schwach.                                                                                 | Öffnen Sie das OSD-Menü und wählen Sie <b>Helligkeit</b> , um die<br>Helligkeit nach Bedarf anzupassen.                                                                               |  |
| Auf dem Bildschirm<br>wird "Input Signal Not<br>Found" (Eingangssignal nicht<br>gefunden) angezeigt. | Das Videokabel des Monitors ist<br>getrennt.                                                                                  | Verbinden Sie den Computer und den Monitor über das<br>entsprechende Videosignalkabel. Achten Sie darauf, dass der<br>Computer beim Anschließen des Videokabels ausgeschaltet<br>ist. |  |
| Auf dem Bildschirm wird<br>"Eingangssignal außerh. des<br>Bereichs" angezeigt.                       | Die Videoauflösung und/oder<br>Bildwiederholrate sind auf höhere<br>Werte eingestellt, als vom Monitor<br>unterstützt werden. | Ändern Sie die Einstellungen in unterstützte Werte (siehe<br>Voreingestellte Bildschirmauflösungen auf Seite 37).                                                                     |  |
| Der Monitor wechselt nicht in<br>den Energiesparmodus.                                               | Die Energiesparfunktion des Monitors<br>ist deaktiviert.                                                                      | Öffnen Sie das OSD-Menü und wählen Sie <b>Stromversorgung.</b><br>dann Automatischer Ruhemodus und anschließend Ein.                                                                  |  |
| Die Kamera des Monitors<br>funktioniert nicht, wenn Sie<br>Windows Hello verwenden.                  | Die Monitor-Kamera ist nicht als<br>Standard eingestellt.                                                                     | Wenn Ihr Computer über eine IR-Kamera verfügt, deaktivieren<br>Sie die IR-Kamera des Computers im Geräte-Manager.<br>Konfigurieren Sie dann die Monitorkamera als Standard.           |  |
| Die Betriebsanzeige leuchtet<br>Der Monitor ist nicht an den<br>nicht.<br>Netzstrom angeschlossen.   |                                                                                                    | Verbinden Sie das Netzkabel des Monitors mit einer<br>Netzsteckdose.                                                                                                    |  |

Tabelle 4-1 Allgemeine Probleme und deren Lösungen

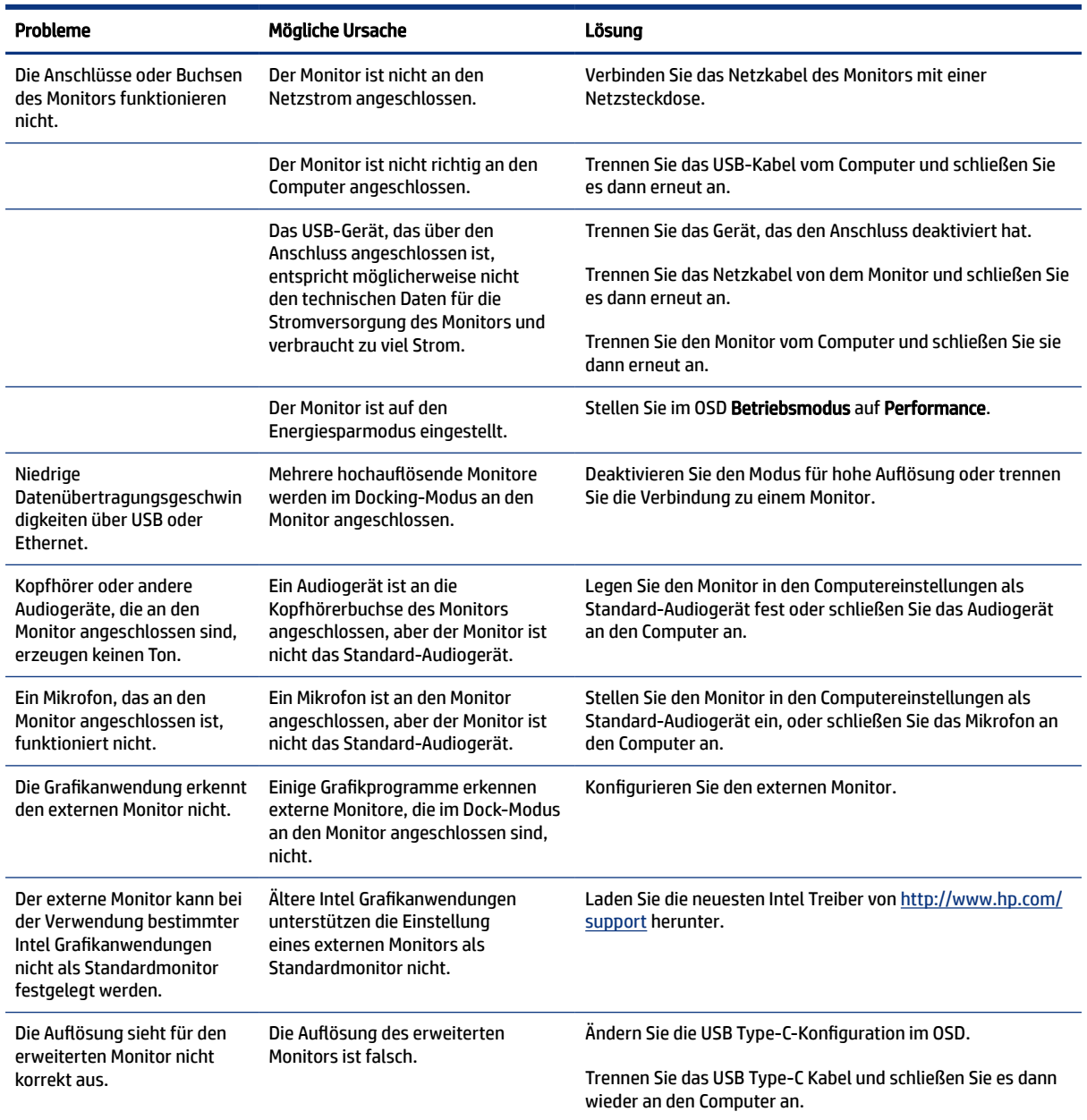

#### <span id="page-37-0"></span>Tabelle 4-1 Allgemeine Probleme und deren Lösungen (Fortsetzung)

## Tastensperren

Die Sperrung der Schaltfläche ist nur verfügbar, wenn der Monitor eingeschaltet ist, ein aktives Signal angezeigt wird und das OSD-Menü geschlossen ist. Wenn Sie die Netztaste oder die Menü-Taste zehn Sekunden lang gedrückt halten, wird diese Taste deaktiviert. Sie können die Tastenfunktion wiederherstellen, indem Sie die Taste erneut zehn Sekunden lang gedrückt halten.

# <span id="page-38-0"></span>5 Wartung des Monitors

Der Monitor kann über mehrere Jahre betrieben werden. Diese Anweisungen enthalten Schritte, die Sie ausführen können, um den Monitor im bestmöglichen Zustand zu halten.

# Richtlinien zur Wartung

Beachten Sie folgende Hinweise zur Verbesserung der Leistung und Erhöhung der Lebensdauer des Monitors:

- Öffnen Sie das Monitorgehäuse nicht und versuchen Sie nicht, eigenständig Reparaturen am Gerät vorzunehmen. Passen Sie nur die Einstellungen an, die in der Bedienungsanleitung beschrieben sind. Wenn der Monitor nicht ordnungsgemäß funktioniert, heruntergefallen ist oder beschädigt wurde, wenden Sie sich an einen von HP autorisierten Fachhändler oder Serviceanbieter.
- Verwenden Sie ausschließlich die Stromquellen und Anschlüsse, die für diesen Monitor geeignet sind. Die entsprechenden Angaben finden Sie auf dem Typenschild auf der Monitorrückseite.
- Vergewissern Sie sich, dass die Summe aller Ampere-Werte der an die Steckdose angeschlossenen Geräte den maximalen Ampere-Wert der Steckdose nicht überschreitet. Des Weiteren darf die Summe aller Ampere-Werte der an das Kabel angeschlossenen Geräte den maximalen Ampere-Wert des Kabels nicht überschreiten. Den Ampere-Wert (AMPS oder A) jedes Geräts können Sie anhand des Typenschilds bestimmen.
- Stellen Sie den Monitor in der Nähe einer leicht erreichbaren Netzsteckdose auf. Fassen Sie das Monitornetzkabel am Stecker an, wenn Sie es aus der Netzsteckdose ziehen. Ziehen Sie den Stecker niemals am Kabel aus der Netzsteckdose.
- Schalten Sie den Monitor aus, wenn er nicht verwendet wird, und verwenden Sie ein Bildschirmschonerprogramm. Auf diese Weise kann die Lebensdauer des Monitors entscheidend verlängert werden.
- **EX** HINWEIS: Monitore mit einem eingebrannten Bild sind von der HP Garantie nicht abgedeckt.
- Blockieren Sie niemals die Schlitze und Öffnungen im Gehäuse oder führen Sie Objekte in diese ein. Diese Öffnungen gewährleisten eine ausreichende Belüftung.
- Lassen Sie den Monitor nicht fallen, und stellen Sie ihn nicht auf einer instabilen Fläche ab.
- Stellen Sie keine Gegenstände auf das Netzkabel und treten Sie nicht darauf.
- Der Monitor muss in einem gut belüfteten Raum aufgestellt und darf keiner starken Licht-, Wärme- und Feuchtigkeitseinwirkung ausgesetzt werden.

### Reinigen des Monitors

Verwenden Sie diese Anweisungen, um den Monitor bei Bedarf zu reinigen.

- 1. Schalten Sie den Monitor aus und ziehen Sie das Netzkabel aus der Netzsteckdose.
- 2. Trennen Sie sämtliche externe Geräte.
- 3. Stauben Sie Monitor und Gehäuse mit einem weichen und sauberen antistatischen Tuch ab.
- <span id="page-39-0"></span>4. Verwenden Sie zur Beseitigung hartnäckigerer Verschmutzungen ein 1:1-Gemisch aus Wasser und Isopropylalkohol.
- WICHTIG: Verwenden Sie keine Reinigungsmittel mit petroleumbasierten Inhaltsstoffen wie Benzol, Verdünnungsmitteln und flüchtigen Stoffen, um den Bildschirm und das Gehäuse des Monitors zu reinigen. Diese Chemikalien können den Monitor beschädigen.
- WICHTIG: Sprühen Sie das Reinigungsmittel auf ein Tuch und wischen Sie die Bildschirmoberfläche mit dem feuchten Tuch vorsichtig ab. Sprühen Sie das Reinigungsmittel niemals direkt auf die Bildschirmoberfläche. Es könnte hinter die Blende laufen und die Elektronik beschädigen. Das Tuch sollte feucht, aber nicht nass sein. Wasser, das über die Belüftungsschlitze oder andere Öffnungen eintritt, kann zu Schäden am Monitor führen. Lassen Sie den Monitor vor dem Gebrauch an der Luft trocknen.
- 5. Nachdem Sie Schmutz und Verunreinigungen entfernt haben, können Sie die Oberflächen auch mit einem Desinfektionsmittel reinigen. Die Weltgesundheitsorganisation (WHO) empfiehlt, Oberflächen erst zu reinigen und dann zu desinfizieren. Dies ist eine bewährte Vorgehensweise, um die Verbreitung von viralen Atemwegserkrankungen und schädlichen Bakterien zu verhindern. Ein Desinfektionsmittel ist nach den HP Reinigungsrichtlinien eine Alkohollösung, die aus 70 % Isopropylalkohol und 30 % Wasser besteht. Diese Lösung wird auch als Reinigungsalkohol bezeichnet und in vielen Geschäften verkauft.

### Versenden des Monitors

Bewahren Sie die Originalverpackung auf. Sie benötigen sie möglicherweise später, wenn Sie den Monitor versenden oder transportieren.

# <span id="page-40-0"></span>A Technische Daten

Tabelle A-1 Technische Daten

Dieser Abschnitt enthält technische Spezifikationen für die physikalischen Aspekte Ihres Monitors, z. B. das Gewicht und die Anzeigemaße, sowie die erforderlichen Umgebungsbedingungen und die Stromversorgungsbereiche.

Alle technischen Daten sind als typische Spezifikationen der HP Zulieferer zu verstehen. Die in der Praxis erzielten Leistungen können nach oben oder unten abweichen.

**FY HINWEIS:** Für die neuesten oder zusätzliche Spezifikationen zu diesem Produkt gehen Sie zu <http://www.hp.com/go/quickspecs/>und suchen Sie nach Ihrem Monitormodell, um die modellspezifischen QuickSpecs zu finden.

# 60,5 cm (23,8 Zoll) Technische Daten der Modelle

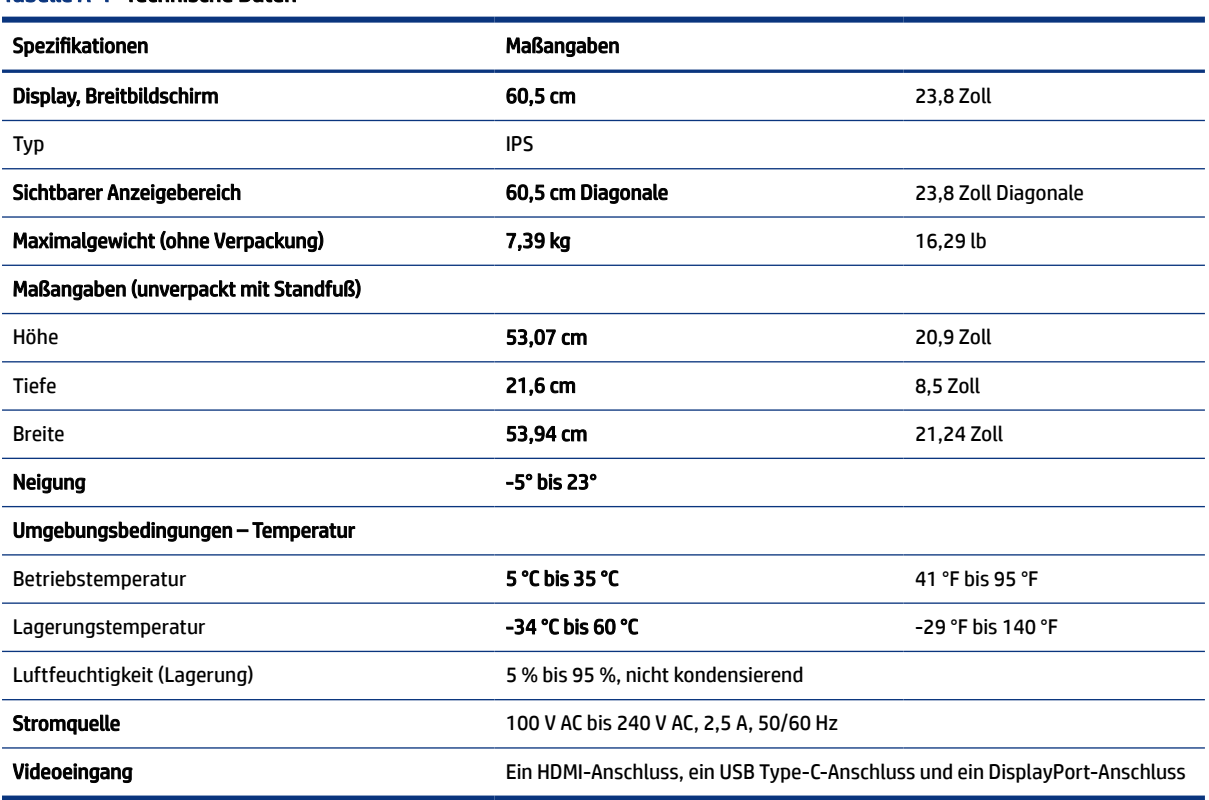

In diesem Abschnitt finden Sie technische Daten für Ihren Monitor.

# 68,6 cm (27 Zoll) Technische Daten der Modelle

In diesem Abschnitt finden Sie technische Daten für Ihren Monitor.

#### <span id="page-41-0"></span>Tabelle A-2 Technische Daten

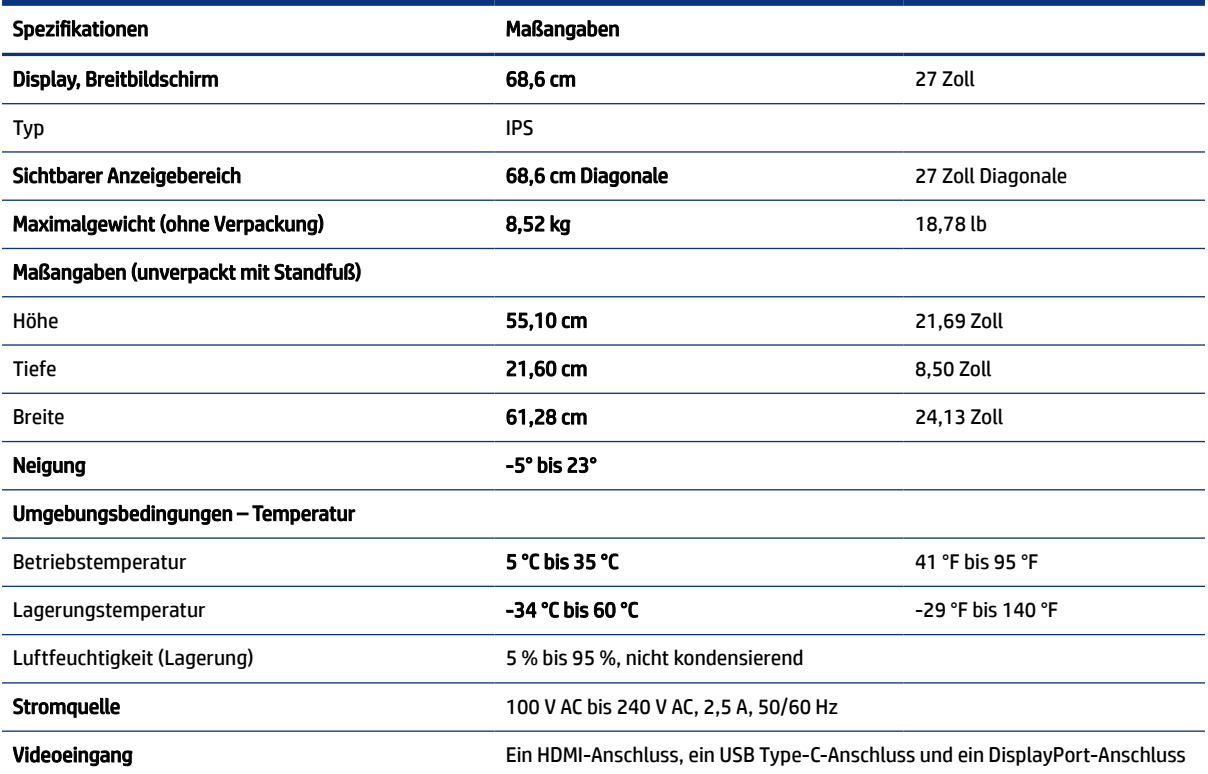

# 86,4 cm (34 Zoll) Technische Daten der Modelle

In diesem Abschnitt finden Sie technische Daten für Ihren Monitor.

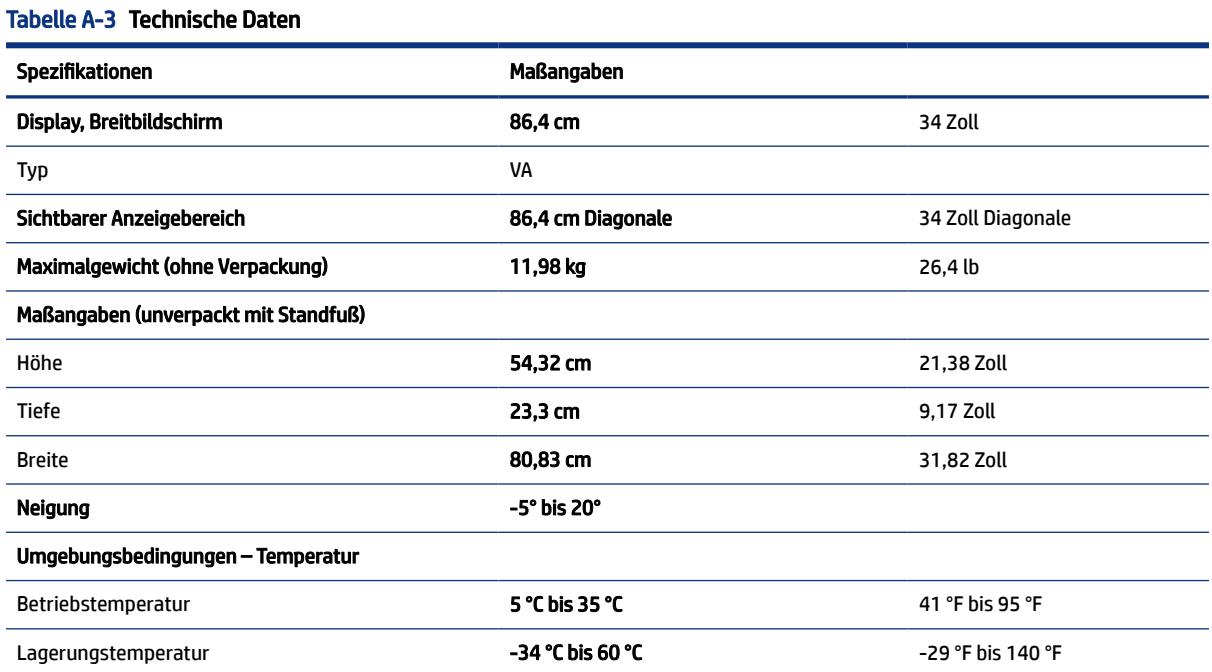

<span id="page-42-0"></span>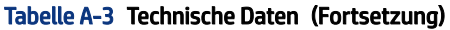

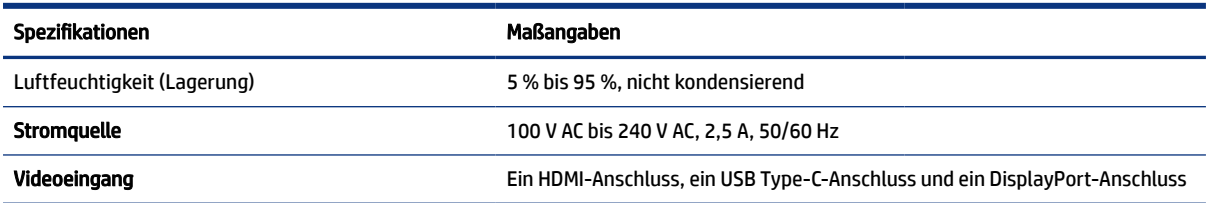

# Voreingestellte Bildschirmauflösungen

Folgende Bildschirmauflösungen werden am häufigsten verwendet und sind werkseitig voreingestellt. Der Monitor erkennt die voreingestellten Modi automatisch, stellt die richtige Größe ein und zentriert die Bildschirmanzeige.

### 60,5 cm (23,8 Zoll) Modell

Dieser Abschnitt enthält voreingestellte Bildschirmauflösungen und voreingestellte Timing-Auflösungen.

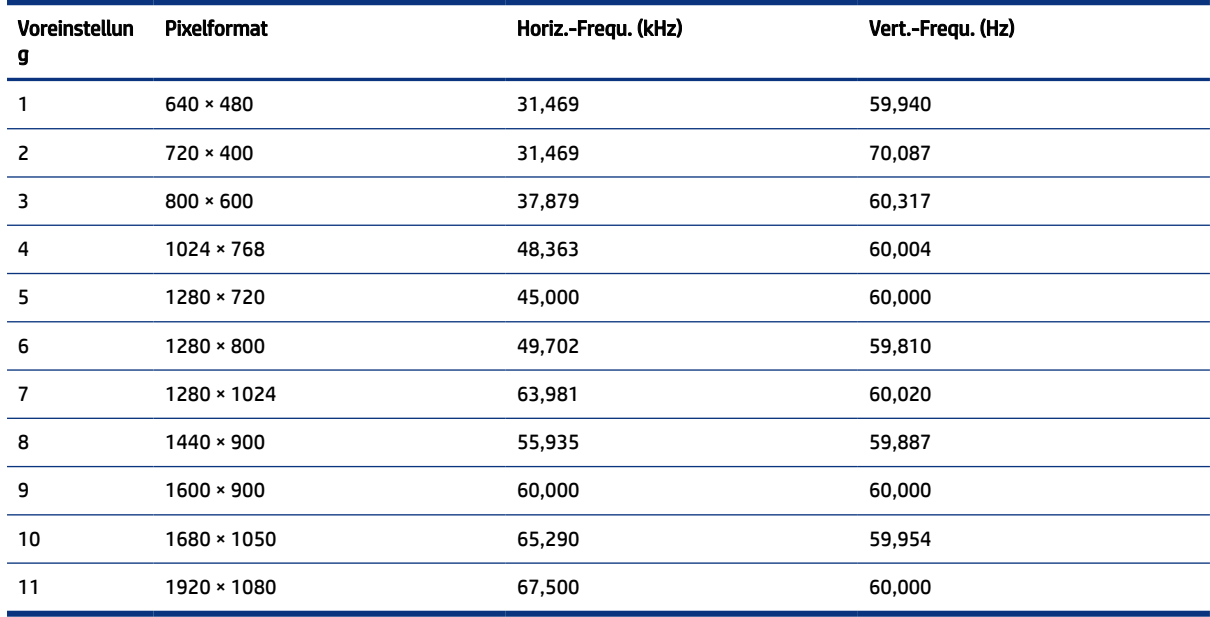

#### Tabelle A-4 Voreingestellte Bildschirmauflösungen

#### Tabelle A-5 Voreingestellte Timing-Auflösungen

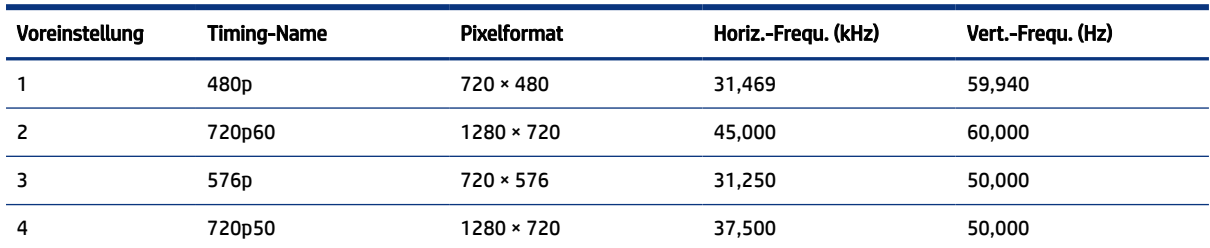

| Voreinstellung | <b>Timing-Name</b> | Pixelformat | Horiz.-Fregu. (kHz) | Vert.-Frequ. (Hz) |
|----------------|--------------------|-------------|---------------------|-------------------|
|                | 1080p60            | 1920 × 1080 | 67,500              | 60,000            |
|                | 1080p50            | 1920 × 1080 | 56,250              | 50,000            |

<span id="page-43-0"></span>Tabelle A-5 Voreingestellte Timing-Auflösungen (Fortsetzung)

# 68,6 cm (27 Zoll) Modell

Dieser Abschnitt enthält voreingestellte Bildschirmauflösungen und voreingestellte Timing-Auflösungen.

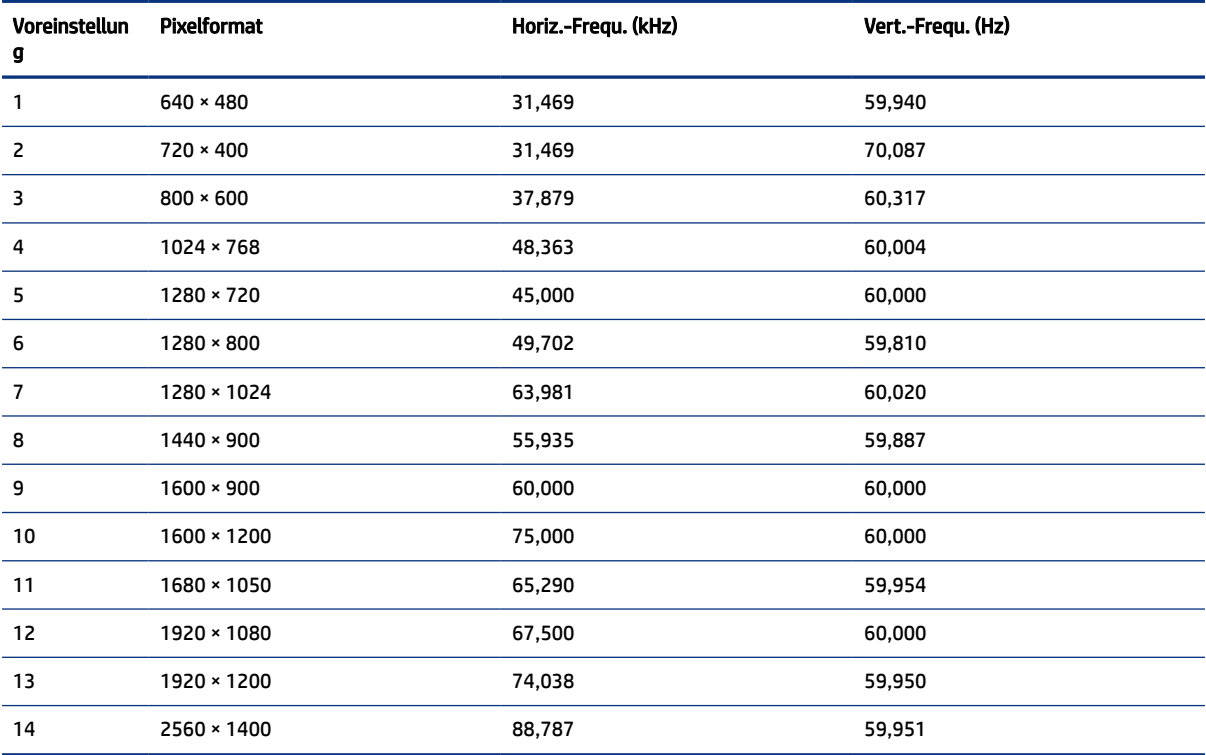

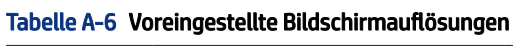

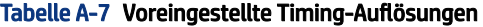

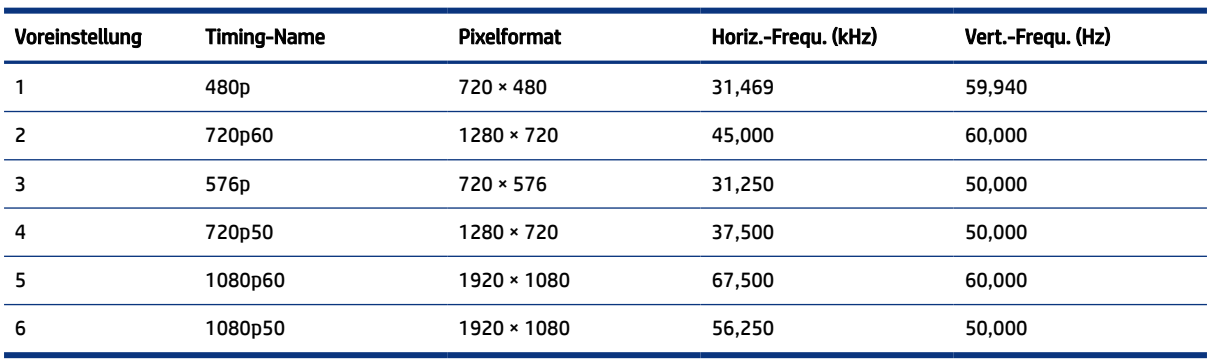

## <span id="page-44-0"></span>86,4 cm (34 Zoll) Modell

Dieser Abschnitt enthält voreingestellte Bildschirmauflösungen und voreingestellte Timing-Auflösungen.

| <b>Voreinstellun</b><br>g | <b>Pixelformat</b> | Horiz.-Frequ. (kHz) | Vert.-Frequ. (Hz) |
|---------------------------|--------------------|---------------------|-------------------|
| $\mathbf{1}$              | $640 * 480$        | 31,469              | 59,940            |
| 2                         | $720 * 400$        | 31,469              | 70,087            |
| з                         | 720 × 480          | 31,469              | 59,940            |
| 4                         | $800 * 600$        | 37,879              | 60,317            |
| 5                         | $1024 \times 768$  | 48,363              | 60,004            |
| 6                         | 1280 × 720         | 45,000              | 60,000            |
| 7                         | $1280 * 800$       | 49,702              | 59,810            |
| 8                         | 1280 × 1024        | 63,981              | 60,020            |
| 9                         | 1366 × 768         | 47,712              | 59,790            |
| 10                        | $1440 * 900$       | 55,469              | 59,901            |
| 11                        | $1600 * 900$       | 60,000              | 60,000            |
| 12                        | 1680 × 1050        | 65,290              | 59,954            |
| 13                        | 1920 × 1080        | 67,500              | 60,000            |
| 14                        | 1920 × 1200        | 74,038              | 59,950            |
| 15                        | 3440 × 1440        | 88,819              | 59,973            |
| 16                        | 3440 × 1440        | 111,875             | 74,983            |

Tabelle A-8 Voreingestellte Bildschirmauflösungen

#### Tabelle A-9 Voreingestellte Timing-Auflösungen

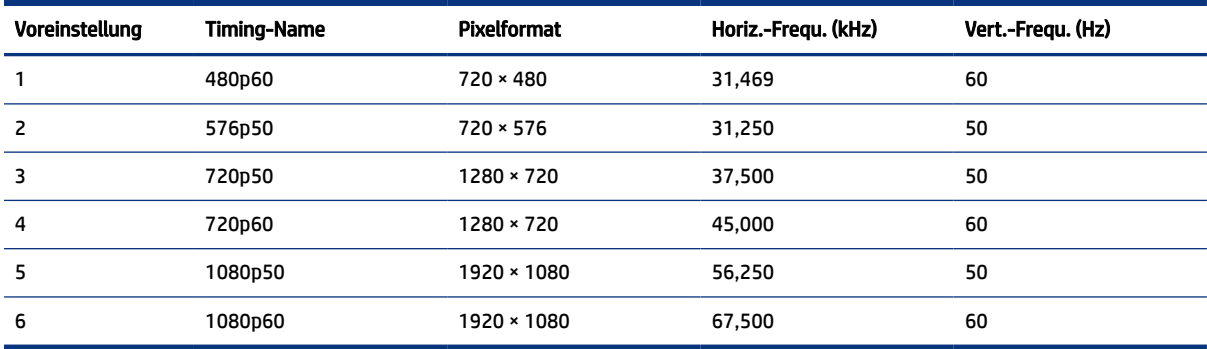

# High-Definition-Videoformate

In diesem Abschnitt werden High-Definition-Videoformate bereitgestellt.

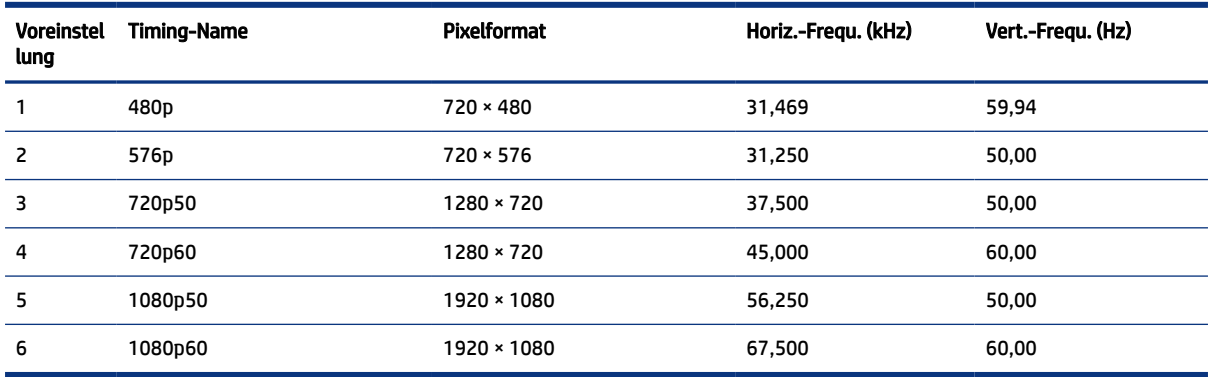

#### <span id="page-45-0"></span>Tabelle A-10 High-Definition-Videoformate

## Energiesparfunktion

Dieser Monitor unterstützt einen Energiesparmodus.

Der Energiesparmodus wird aktiviert, sobald der Monitor kein horizontales oder vertikales Sync-Signal erkennt. Beim Fehlen dieser Signale wird der Monitorbildschirm geleert, die Hintergrundbeleuchtung ausgeschaltet und die Betriebsanzeige leuchtet gelb. Im Energiesparmodus verbraucht der Monitor weniger als 0,5 Watt. Vor dem Wechsel in den normalen Betriebszustand durchläuft der Monitor eine kurze Aufwärmphase.

Anweisungen zum Einstellen des Energiesparmodus (manchmal auch als Energieverwaltungsfunktion bezeichnet) finden Sie im Handbuch Ihres Computers.

HINWEIS: Die Energiesparfunktion funktioniert nur, wenn der Monitor an einen Computer angeschlossen ist, der über Energiesparfunktionen verfügt.

Wenn Sie die Ruhe-Timer-Funktion im Energieverwaltungsdienstprogramm des Monitors auswählen, können Sie festlegen, dass der Monitor nach einem bestimmten Zeitraum auf geringeren Stromverbrauch umschaltet. Wenn die Ruhe-Timer-Funktion des Monitors in den Energiesparmodus wechselt, blinkt die Betriebsanzeige gelb.

# <span id="page-46-0"></span>B Barrierefreiheit

HP hat es sich zum Ziel gesetzt, Produkte, Services und Informationen zu konzipieren, zu produzieren und zu vermarkten, die jeder überall verwenden kann, entweder eigenständig oder mit entsprechenden assistiven Technologien (AT) oder Anwendungen von Drittanbietern.

# HP und Barrierefreiheit

Da HP bestrebt ist, Vielfalt, Inklusion und Arbeit/Leben in das gesamte Arbeits- und Unternehmensumfeld einfließen zu lassen, spiegeln sich diese Aspekte in allen Bereichen wider. HP möchte eine integrative Umgebung schaffen, die darauf ausgerichtet ist, Menschen in der ganzen Welt mithilfe leistungsstarker Technologie zu verbinden.

### Finden der benötigten Technologietools

Technologie kann das menschliche Potenzial freisetzen. Assistive Technologie räumt Hindernisse beiseite und ermöglicht Unabhängigkeit zu Hause, bei der Arbeit und in der Community. Mithilfe assistiver Technologie können die Funktionen und Fähigkeiten elektronischer Geräte und Informationstechnologien gesteigert, bewahrt und optimiert werden.

Weitere Informationen finden Sie unter [Ermitteln der besten assistiven Technologien](#page-47-0) auf Seite 42.

### Das Engagement von HP

HP hat es sich zur Aufgabe gemacht, Produkte und Services anzubieten, die für Menschen mit Behinderungen zugänglich sind. Dieses Engagement unterstützt die Ziele unseres Unternehmens im Hinblick auf die Vielfalt. Zudem kann HP auf diese Weise sicherstellen, dass die Vorteile der Technologien von allen genutzt werden können.

HP möchte im Bereich der Barrierefreiheit Produkte und Services entwerfen, produzieren und vermarkten, die von allen, einschließlich Menschen mit Behinderungen, entweder auf eigenständiger Basis oder mit entsprechenden assistiven Geräten verwendet werden können.

Um dieses Ziel zu erreichen, legt diese Richtlinie zur Barrierefreiheit sieben Hauptziele fest, an denen sich die Aktionen von HP orientieren. Wir erwarten, dass alle HP Manager und Angestellten diese Ziele unterstützen und ihren Rollen und Pflichten gemäß umsetzen:

- Sensibilisierung unser Mitarbeiter für die Probleme bei der Barrierefreiheit bei HP und Schulung der Mitarbeiter, um barrierefreie Produkte und Services zu entwickeln, zu produzieren, zu vermarkten und bereitzustellen.
- Entwicklung von Richtlinien zur Barrierefreiheit für Produkte und Services, für deren Umsetzung die Produktentwicklungsgruppen verantwortlich sind, soweit dies wettbewerbsfähig, technisch und wirtschaftlich machbar ist.
- Einbindung von Menschen mit Behinderungen in die Entwicklung der Richtlinien zur Barrierefreiheit sowie in die Konzeption und Tests der Produkte und Services.
- Dokumentation der Funktionen zur Barrierefreiheit und öffentlich zugängliche Bereitstellung von Informationen über HP Produkte und Services.
- <span id="page-47-0"></span>Zusammenarbeit mit führenden Anbietern im Bereich assistiver Technologien und Lösungen.
- Unterstützung interner und externer Forschungs- und Entwicklungsprojekte, die zur Optimierung der assistiven Technologien für HP Produkte und Services beitragen.
- Unterstützung von Industriestandards und Richtlinien zur Barrierefreiheit

### International Association of Accessibility Professionals (IAAP)

IAAP ist eine Non-Profit-Organisation, die ihren Schwerpunkt auf die Weiterentwicklung der Fachleute für Barrierefreiheit mittels Networking, Bildung und Zertifizierung setzt. Das Ziel ist es, Fachleute für Barrierefreiheit bei der Weiterentwicklung ihrer Karrieren und Unternehmen bei der Umsetzung von Barrierefreiheit in ihren Produkten und Infrastrukturen zu unterstützen.

HP gehört zu den Gründungsmitgliedern und möchte gemeinsam mit anderen Unternehmen dazu beitragen, den Bereich der Barrierefreiheit weiter voranzubringen. Dieses Engagement unterstützt HP dabei, im Bereich der Barrierefreiheit Produkte und Services zu entwerfen, zu produzieren und zu vermarkten, die von Menschen mit Behinderungen verwendet werden können.

IAAP wird dieses Tätigkeitsfeld durch eine weltweite Vernetzung von Einzelpersonen, Studenten und Unternehmen stärken, die voneinander lernen können. Wenn Sie weitere Informationen erhalten möchten, gehen Sie zu<http://www.accessibilityassociation.org>und treten Sie der Online-Community bei, melden Sie sich für Newsletter an und erfahren Sie mehr über die Mitgliedschaft.

### Ermitteln der besten assistiven Technologien

Alle Menschen, einschließlich Menschen mit Behinderungen oder altersbedingten Einschränkungen, sollten mithilfe von Technologie in der Lage sein, zu kommunizieren, sich selbst auszudrücken und Verbindungen mit anderen Menschen weltweit aufzubauen. HP möchten die eigenen Mitarbeiter sowie Kunden und Partner stärker für die Barrierefreiheit sensibilisieren.

Ob große Schriften, die die Augen schonen, Spracherkennung, die Ihren Händen eine Pause ermöglichen oder jede andere assistive Technologie, die Sie in einer bestimmten Situation unterstützt – eine Vielzahl assistiver Technologien erleichtern den Umgang mit HP Produkten. Wie treffen Sie die richtige Wahl?

#### Bewerten Ihrer Anforderungen

Mit Technologie können Sie Ihr Potenzial freisetzen. Assistive Technologie räumt Hindernisse beiseite und ermöglicht Unabhängigkeit zu Hause, bei der Arbeit und in der Community. Mithilfe assistiver Technologie (AT) können die Funktionen und Fähigkeiten elektronischer Geräte und Informationstechnologien gesteigert, bewahrt und optimiert werden.

Sie können aus vielen AT-Produkten wählen. Bei der Bewertung Ihrer AT-Anforderungen sollten Sie mehrere Produkte prüfen, Antworten auf Ihre Fragen und Unterstützung bei der Auswahl der besten Lösung für Ihre spezielle Situation erhalten. Sie werden feststellen, dass die für die AT-Bewertung qualifizierten Profis aus vielen Bereichen stammen, beispielsweise lizenzierte oder zertifizierte Physiotherapeuten, Ergotherapeuten, Sprachpathologen und -therapeuten oder sonstige Experten. Auch andere Personen, möglicherweise weder zertifiziert oder lizenziert, können Informationen beisteuern, die für eine Bewertung hilfreich sind. Sie sollten die Personen nach Ihren Erfahrungen, Ihrem Know-how und den Kosten fragen, um dann zu entscheiden, ob sie für Ihre Anforderungen geeignet sind.

#### Barrierefreiheit bei HP Produkten

Diese Links bieten Informationen zu Barrierefreiheitsfunktionen und zu assistiven Technologien, die für verschiedene HP Produkte verfügbar sind (falls anwendbar und in Ihrem Land/Ihrer Region verfügbar). Diese Ressourcen helfen Ihnen dabei, die assistiven Technologien und Produkte auszuwählen, die für Ihre Situation am besten geeignet sind.

- <span id="page-48-0"></span>● HP Funktionen für das Älterwerden und Barrierefreiheit: Gehen Sie zu<http://www.hp.com>und geben Sie Accessibility (Barrierefreiheit) in das Suchfeld ein. Wählen Sie Office of Aging and Accessibility.
- HP Computer: Gehen Sie für Windows 7, Windows 8 und Windows 10 zu<http://www.hp.com/support>und geben Sie Optionen für Barrierefreiheit unter Windows in das Suchfeld Durchsuchen Sie unsere Wissensbibliothek ein. Wählen Sie in den Ergebnissen das entsprechende Betriebssystem aus.
- HP Shop, Peripheriegeräte für HP Produkte: Gehen Sie zu [http://store.hp.com,](http://store.hp.com) wählen Sie Shop und dann Monitore oder Zubehör.

Wenn Sie weitere Unterstützung bei den Barrierefreiheitsfunktionen auf Ihrem HP Produkt benötigen, siehe [Kontaktieren des Supports](#page-50-0) auf Seite 45.

Zusätzliche Links zu externen Partnern und Lieferanten, die möglicherweise zusätzliche Unterstützung bieten:

- [Microsoft Informationen zur Barrierefreiheit \(Windows 7, Windows 8, Windows 10, Microsoft Office\)](http://www.microsoft.com/enable)
- [Google Informationen zur Barrierefreiheit bei Produkten \(Android, Chrome, Google Apps\)](https://www.google.com/accessibility/)

# Standards und Gesetzgebung

Weltweit erlassen Länder Bestimmungen, um für Menschen mit Behinderungen den Zugang zu Produkten und Services zu verbessern. Traditionell gelten diese Bestimmungen für Telekommunikationsprodukte und -Services, PCs und Drucker mit bestimmten Funktionen für die Kommunikation und die Videowiedergabe, die zugehörige Benutzerdokumentation und deren Kundensupport.

### **Standards**

Das US Access Board möchte mit Section 508 der FAR-Standards (Federal Acquisition Regulation) den Zugang zu Informations- und Kommunikationstechnologien (IKT) für Menschen mit physischen, sensorischen oder kognitiven Behinderungen sicherstellen.

Die Standards umfassen die technischen Kriterien, die für verschiedene Arten von Technologien spezifisch sind, sowie leistungsbezogene Anforderungen, die sich auf die Funktionsfähigkeit der abgedeckten Produkte konzentrieren. Bestimmte Kriterien decken Softwareanwendungen und Betriebssysteme, webbasierte Informationen und Anwendungen, Computer, Telekommunikationsprodukte, Video- und Multimedia und in sich geschlossene Produkte ab.

#### Mandat 376 – EN 301 549

Die Europäische Union hat den Standard EN 301 549 im Mandat 376 als Online-Toolkit für die öffentliche Beschaffung von IKT-Produkten entwickelt. Dieser Standard beschreibt die Kriterien der Barrierefreiheit von IKT-Produkten und -Services. Er umfasst auch eine Beschreibung der Testverfahren und der Evaluierungsmethodologien für diese Kriterien.

#### Web Content Accessibility Guidelines (WCAG)

Die Web Content Accessibility Guidelines (WCAG) der W3C Web Accessibility Initiative (WAI) unterstützen Webdesigner und -entwickler beim Erstellen von Websites, die den Anforderungen von Menschen mit Behinderungen oder altersbedingten Einschränkungen besser gerecht werden.

WCAG fördert die Barrierefreiheit im gesamten Spektrum der Webinhalte (Text, Bilder, Audio und Video) und Webanwendungen. WCAG lässt sich exakt testen, ist einfach zu verstehen und anzuwenden und bietet Entwicklern die Flexibilität für Innovationen. WCAG 2.0 wurde zudem als [ISO/IEC 40500:2012](http://www.iso.org/iso/iso_catalogue/catalogue_tc/catalogue_detail.htm?csnumber=58625/) zugelassen.

<span id="page-49-0"></span>WCAG befasst sich speziell mit den Barrieren, mit denen Menschen mit Seh-, Hör-, Körper-, kognitiven und neurologischen Behinderungen oder ältere Menschen beim Zugriff auf das Internet konfrontiert werden. WCAG 2.0 beschreibt barrierefreien Inhalt wie folgt:

- Wahrnehmbar (beispielsweise müssen Textalternativen für Bilder, Untertitel für Audioinhalte, Anpassungsmöglichkeiten für Präsentationen und Farbkontraste bereitgestellt werden)
- Bedienbar (durch Tastaturbedienung, Farbkontrast, ausreichend Zeit für Eingaben, Vermeidung von Inhalten, die Anfälle auslösen können und Navigierbarkeit)
- Verständlich (durch verbesserte Lesbarkeit, Vorhersagbarkeit und Eingabehilfen)
- Robust (beispielsweise durch Kompatibilität mit assistiven Technologien)

### Gesetzgebung und Bestimmungen

Die Barrierefreiheit von IT und Informationen wird auch in der Gesetzgebung immer wichtiger. Diese Links bieten Informationen über die wichtigsten Gesetze, Bestimmungen und Standards.

- [USA](http://www8.hp.com/us/en/hp-information/accessibility-aging/legislation-regulation.html#united-states)
- **[Kanada](http://www8.hp.com/us/en/hp-information/accessibility-aging/legislation-regulation.html#canada)**
- **[Europa](http://www8.hp.com/us/en/hp-information/accessibility-aging/legislation-regulation.html#europe)**
- **[Australien](http://www8.hp.com/us/en/hp-information/accessibility-aging/legislation-regulation.html#australia)**

# Nützliche Ressourcen und Links zum Thema Barrierefreiheit

Diese Organisationen, Institutionen und Ressourcen sind möglicherweise gute Informationsquellen zu Behinderungen und altersbedingten Einschränkungen.

HINWEIS: Diese Liste ist nicht vollständig. Diese Organisationen werden nur zu Informationszwecken genannt. HP haftet nicht für Informationen oder Kontakte, die Sie im Internet finden. Die Auflistung auf dieser Seite impliziert keine Billigung durch HP.

### Organisationen

Beispielsweise diese Organisationen bieten Informationen zu Behinderungen und altersbedingten Einschränkungen.

- American Association of People with Disabilities (AAPD)
- The Association of Assistive Technology Act Programs (ATAP)
- Hearing Loss Association of America (HLAA)
- Information Technology Technical Assistance and Training Center (ITTATC)
- Lighthouse International
- National Association of the Deaf
- National Federation of the Blind
- Rehabilitation Engineering & Assistive Technology Society of North America (RESNA)
- Telecommunications for the Deaf and Hard of Hearing, Inc. (TDI)

● W3C Web Accessibility Initiative (WAI)

#### <span id="page-50-0"></span>Bildungswesen

Zahlreiche Bildungseinrichtungen, einschließlich dieser Beispiele, bieten Informationen zu Behinderungen und altersbedingten Einschränkungen.

- California State University, Northridge, Center on Disabilities (CSUN)
- University of Wisconsin Madison, Trace Center
- University of Minnesota, Computer Accommodations Program

### Andere Ressourcen zum Thema Behinderungen

Zahlreiche Ressourcen, einschließlich dieser Beispiele, bieten Informationen zu Behinderungen und altersbedingten Einschränkungen.

- ADA (Americans with Disabilities Act) Technical Assistance Program
- ILO Global Business and Disability Network
- **EnableMart**
- **European Disability Forum**
- **Job Accommodation Network**
- **Microsoft Enable**

### HP Links

Diese HP spezifischen Links bieten Informationen zu Behinderungen und altersbedingten Einschränkungen.

[HP Handbuch für sicheres und angenehmes Arbeiten](http://www8.hp.com/us/en/hp-information/ergo/index.html)

[HP Vertrieb für öffentlichen Sektor](https://government.hp.com/)

# Kontaktieren des Supports

HP bietet technischen Support und Unterstützung für die Optionen zur Barrierefreiheit für Kunden mit Behinderungen.

- **EXTER:** Support ist nur in englischer Sprache verfügbar.
	- Für Kunden, die gehörlos oder schwerhörig sind und Fragen zum technischen Support oder zur Barrierefreiheit von HP Produkten haben:
		- Verwenden Sie TRS/VRS/WebCapTel und kontaktieren Sie uns unter der Telefonnummer +1 (877) 656-7058, Montag bis Freitag von 06:00 - 21:00 Uhr, Mountain Time.
	- Kunden mit anderen Behinderungen oder altersbedingten Einschränkungen, die Fragen zum technischen Support oder zur Barrierefreiheit von HP Produkten haben, können eine der folgenden Optionen nutzen:
		- Kontaktieren Sie uns unter der Telefonnummer +1 (888) 259-5707, Montag bis Freitag von 06:00 21:00 Uhr, Mountain Time.

– [Füllen Sie das Kontaktformular für Menschen mit Behinderungen oder altersbedingten](https://h41268.www4.hp.com/live/index.aspx?qid=11387)  Einschränkungen aus.

# <span id="page-52-0"></span>Index

### A

Anrufen beim technischer Support [2](#page-7-0) Anschlüsse HDMI [6,](#page-11-0) [7](#page-12-0) Stromversorgung [6,](#page-11-0) [7](#page-12-0) USB [8](#page-13-0) USB Type-C [6,](#page-11-0) [7](#page-12-0) Assistive Technologie (AT) Ermitteln [42](#page-47-0) Zweck [41](#page-46-0) AT (assistive Technologie) Ermitteln [42](#page-47-0) Zweck [41](#page-46-0)

#### B

Barrierefreiheit [41,](#page-46-0) [42,](#page-47-0) [44,](#page-49-0) [45](#page-50-0) Bewerten der Anforderungen hinsichtlich der Barrierefreiheit [42](#page-47-0) Buchsen Combo-Buchse für den Audioausgang (Kopfhörer)/ Audioeingang (Mikrofon) [8](#page-13-0)

#### C

Combo-Buchse für den Audioausgang (Kopfhörer)/ Audioeingang (Mikrofon), Beschreibung [8](#page-13-0)

#### E

Einführung [1](#page-6-0) Etikett [10](#page-15-0)

#### H

HDMI Anschluss [6,](#page-11-0) [7](#page-12-0) HP Display Center [23](#page-28-0) HP Informationsquellen [2](#page-7-0) HP Richtlinie zur Barrierefreiheit [41](#page-46-0) HP Support [2](#page-7-0)

#### I

International Association of Accessibility Professionals [42](#page-47-0)

#### K

Kabelführung [15](#page-20-0) Komponenten Rückseite [6,](#page-11-0) [7](#page-12-0) Seite [8](#page-13-0) Vorderseite [4,](#page-9-0) [5](#page-10-0) Webcam [9](#page-14-0) Komponenten an der Rückseite [6,](#page-11-0) [7](#page-12-0) Komponenten an der Vorderseite [4,](#page-9-0) [5](#page-10-0) Komponenten der Webcam [9](#page-14-0) Komponenten des Monitors [3](#page-8-0) Kundensupport, Barrierefreiheit [45](#page-50-0)

#### M

Menü-Taste [4,](#page-9-0) [5](#page-10-0)

#### N

Netzanschluss [6,](#page-11-0) [7](#page-12-0)

### O

OSD-Taste [4,](#page-9-0) [5](#page-10-0)

#### P

Produktetikett [10](#page-15-0) Produktnummer [10](#page-15-0)

### R

Ressourcen, Barrierefreiheit [44](#page-49-0)

#### S

Section 508, Standards zur Barrierefreiheit [43](#page-48-0) Seitliche Komponenten [8](#page-13-0) Seriennummer [10](#page-15-0) Sicherheitsinformationen [1](#page-6-0) Standards und Gesetzgebung, Barrierefreiheit [43](#page-48-0)

#### T

Technischer Support [2](#page-7-0)

#### U

Unterstützung [2](#page-7-0)

USB Anschluss [8](#page-13-0) USB Type-C Anschluss [6,](#page-11-0) [7](#page-12-0)

#### V

Vorsicht [1](#page-6-0)